ESCUELA SUPERIOR POLITECNICA DEL LITORAL

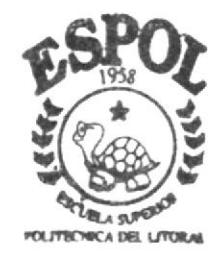

# PROGRAMA DE TECNOLOGIA EN COMPUTACION

# PROYECTO DE GRADUACION

Previo a la Obtención del Título de **ANALISTA DE SISTEMAS** 

TFMA:

Sistema Comercial para la Zapatería TRAJANO PEÑAFIEL

# MANUAL DE USUARIO

AUTOR Rafael Fabricio Figueroa Ramírez

# DIRECTOR:

Mae. Jorge Lombeida C.

A Ñ O  $2002 - 2003$ 

# Escuela Superior Politécnica Del Litoral

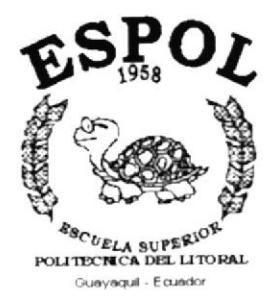

# Programa De Tecnología En Computación

# PROYECTO DE GRADUACIÓN Previo a La Obtención Del Título De: **ANALISTA DE SISTEMAS**

## **TEMA**

Sistema Comercial para la empresa: **TRAJANO PEÑAFIEL** 

# **Manual De Usuario**

# **AUTOR** Rafael Fabricio Figueroa Ramírez

# **DIRECTOR** Mae. Jorge Lombeida C.

 $A\tilde{n}$ o  $2002 - 2003$ 

#### $AGRADECIMIENTO$

A mis padres Marialice y Rafael. a mis hermanas Rossana y Sandra, a todos ellos quienes supieron brindarme su incondicional apoyo y han sido testigos de cada paso que he dado en este largo camino para culminar esta carrera de estudios.

A todos quienes pusieron su granito de arena en este proyecto.

#### **DEDICATORIA**

A mis padres, a mis hermanas, a mi tía y a mi primo, quienes con mucha anhelo han esperado la culminación de este proyecto.

A mi sobrino Xavier, para que siga el buen camino del estudio y la educación.

A Rebeca, con todo mi cariño.

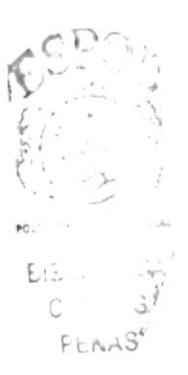

#### DECLARACIÓN EXPRESA

La responsabilidad por los hechos. ideas y doctrinas expuestas en este manual, me corresponde exclusivamente y el patrimonio intelectual de la misma al PROTCOM (Programa de Tecnología en Computación y Diseño Gráfico) de la Escuela Superior Politécnica del Litoral.

Reglamento de exámenes y titulos profesionales de la ESPOL,

### **FIRMA DEL AUTOR**

 $190902$ AK R Rafael Fabricio Eigueroa Ramírez

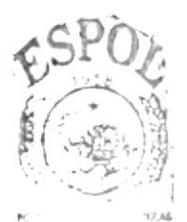

BISLE COM  $\zeta \Lambda^s_{\alpha} \tilde{v}$  ,  $\tilde{\zeta}$ PENAS

## FIRMA DEL DIRECTOR DEL PROYECTO DE GRADUACIÓN

Mae. Jorge Lombeida C.

# .TABLA DE CONTENIDO

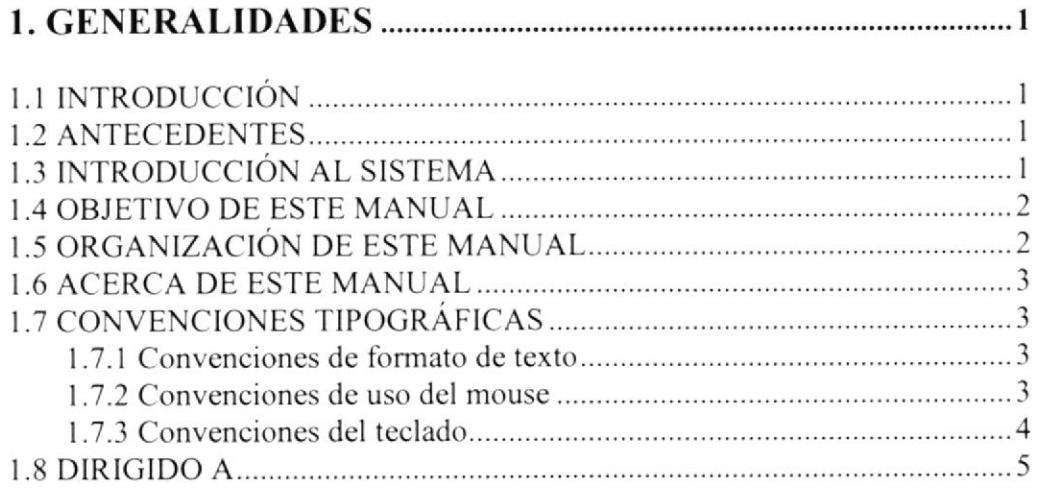

# 2. EXPLICACIÓN DE LA INTERFACE GRÁFICA .....................

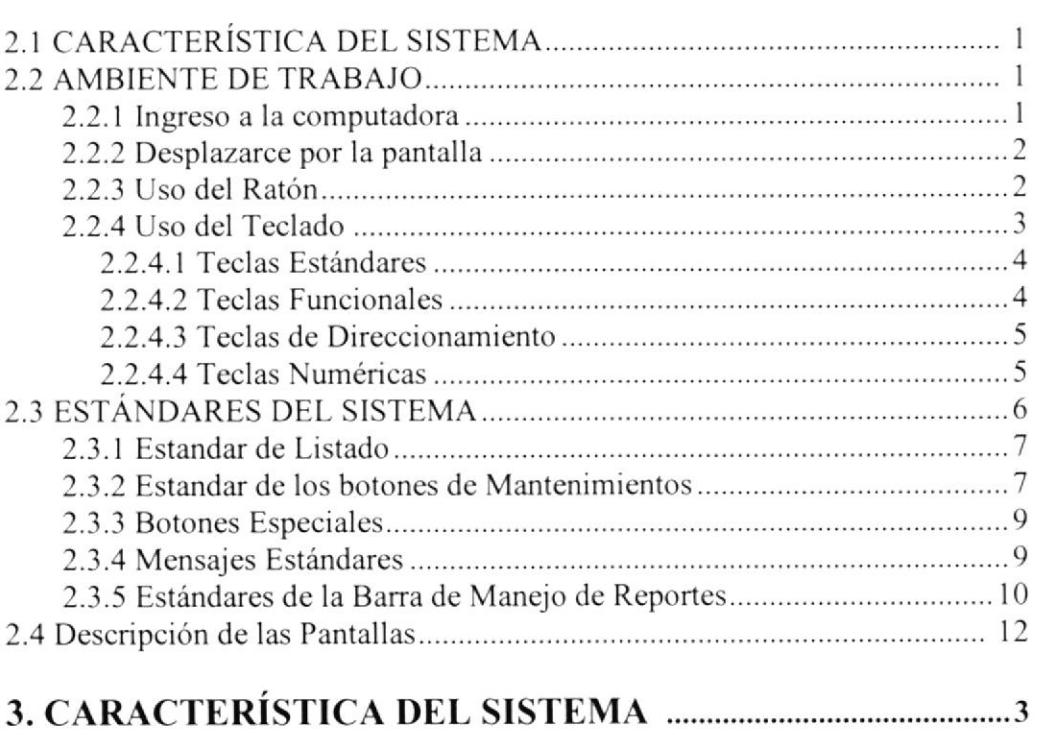

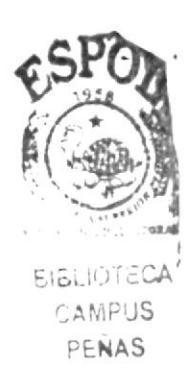

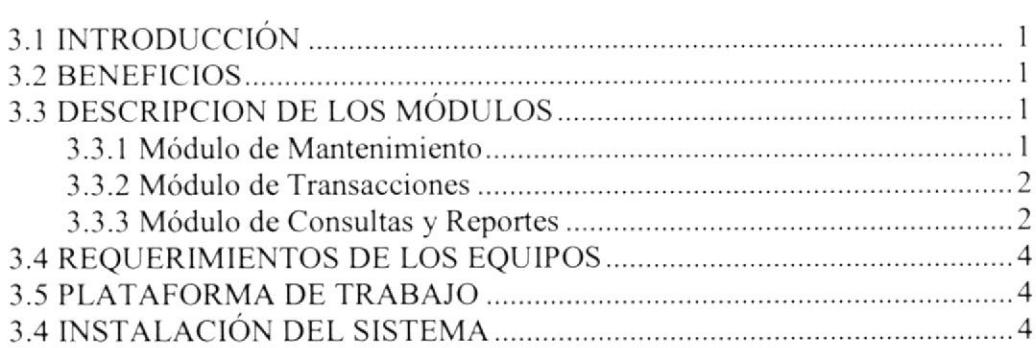

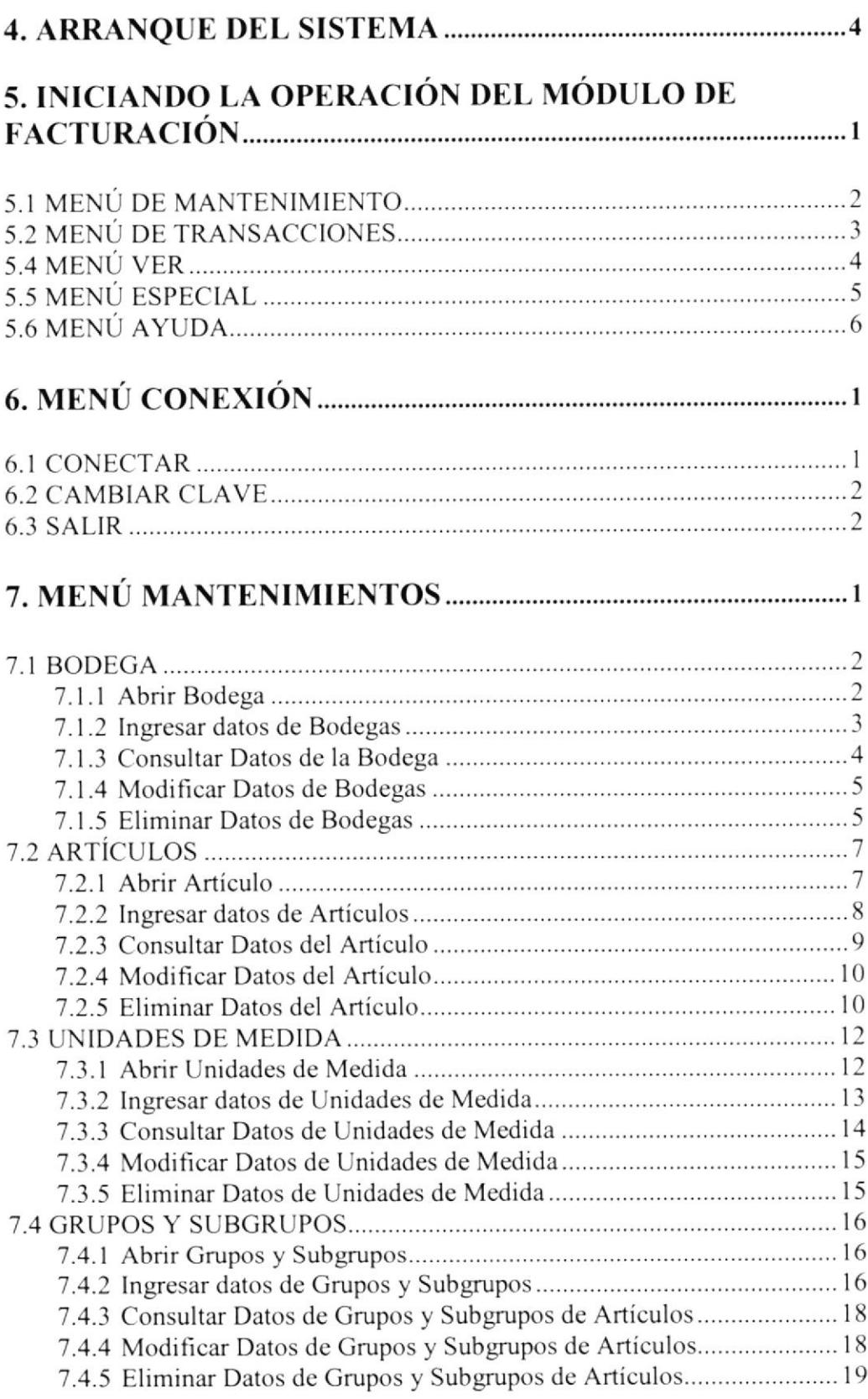

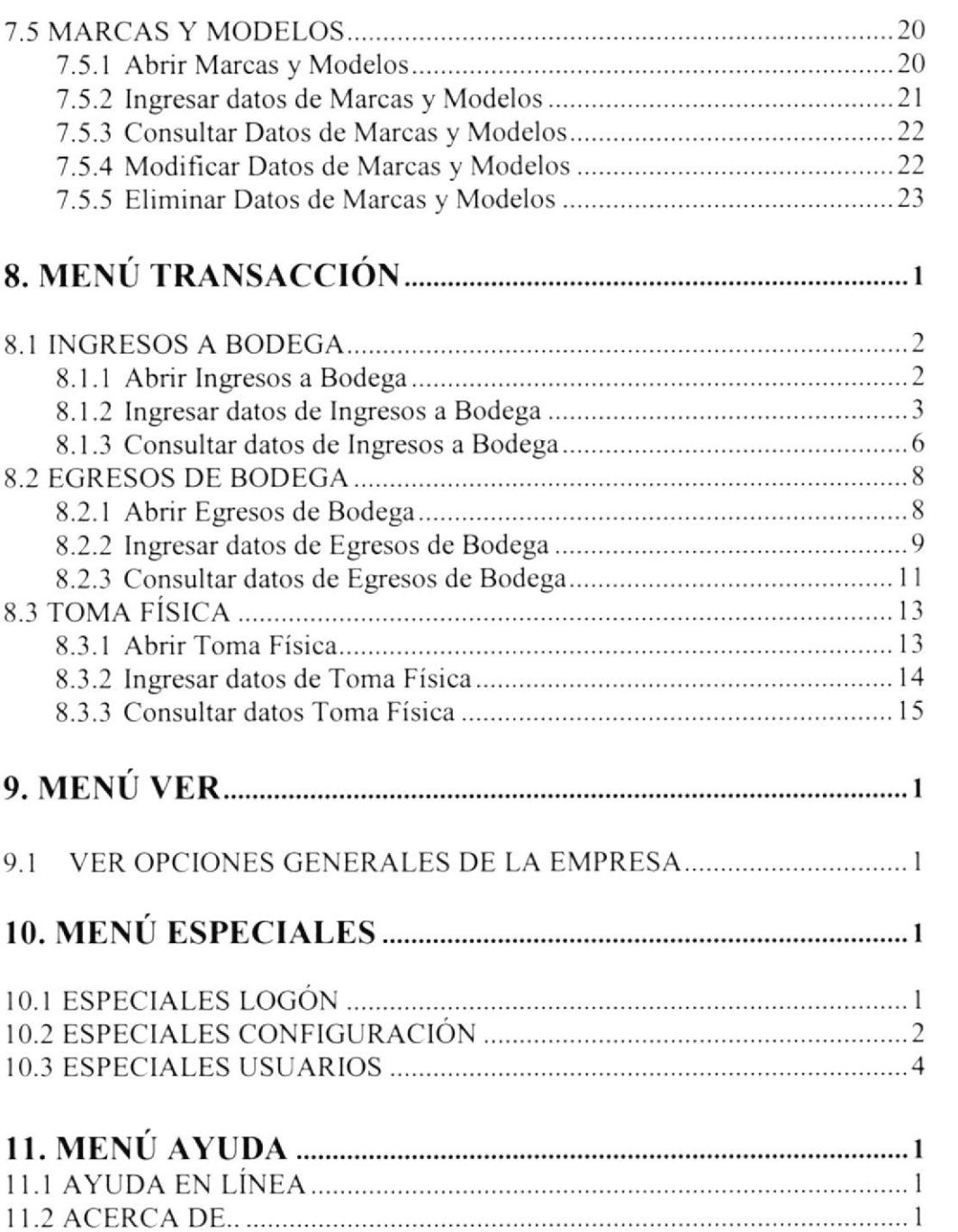

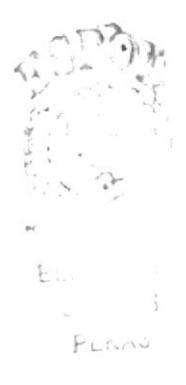

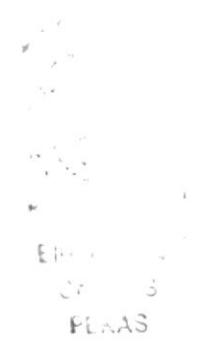

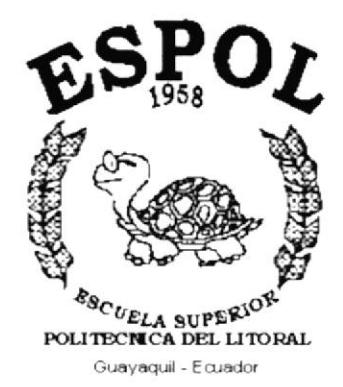

# CAPÍTULO 1.

# **GENERALIDADES**

# 1. GENERALIDADES

# I.I INTRODUCCION

En este capítulo se escribirán los objetivos y principales funciones del Módulo de Inventario del sistema SISCOM v1.0, así como también, se dará una breve explicación del manejo de éste manual y hacia quienes está dirigido el mismo.

Es de mucha importancia leer este manual antes y/o durante la utilización del sistema, ya que lo guiará paso a paso en el manejo de todas sus funciones.

Con la ayuda de este manual los usuarios encargados de operar el sistema estarán en capacidad de:

- Familiarizar al usuario con el equipo de computación a utilizarsc.  $\bullet$
- Determinar los requerimientos de instalación para el sistema.
- Familiarizarse con los formatos de menús, pantalla, iconos y reportes utilizados <sup>a</sup> través del sistema.
- Entrenar a las personas involucradas en las operaciones a ser desarrolladas en cada módulo del sistema.

## 1.2 ANTECEDENTES

SISCOM v.1.0 es un sistema para el manejo y control de un negocio en el ámbito comercial, el mismo que utiliza la interfaz gráfica de Windows para que sus operaciones sean más amigables, este documento indica el manejo de este sistema adaptado para el bucn desempeño de la empresa Trajano Peñafiel. el cual contiene el siguiente módulo integrado:

l. Modulo de Inventario.

## 1.3 INTRODUCCIÓN AL SISTEMA

SISCOM v,1,0, se creó con la finalidad de realizar con mayor rapidez los procesos que se realizan en la cmpresa. tales como control de bodegas, registro de kárdex, etc.

 $\sim$ 

fifico de

日.  $C_{\nu}^{+}$  + + + +

## 1.4 OBJETIVO DE ESTE MANUAL

El objetivo de este manual es ayudar al personal encargado del manejo del sistema de facturación, acerca del funcionamiento del mismo y comprende:

- Guía para utilizar la computadora.  $\bullet$
- Como instala¡ y operar el sistema de facturación.  $\bullet$
- Conocer el alcance de todo el sistema por medio de una explicación detallada e  $\bullet$ ilustrada de cada una de las opciones que lo forma.

# 1.5 ORGANIZACIÓN DE ESTE MANUAL

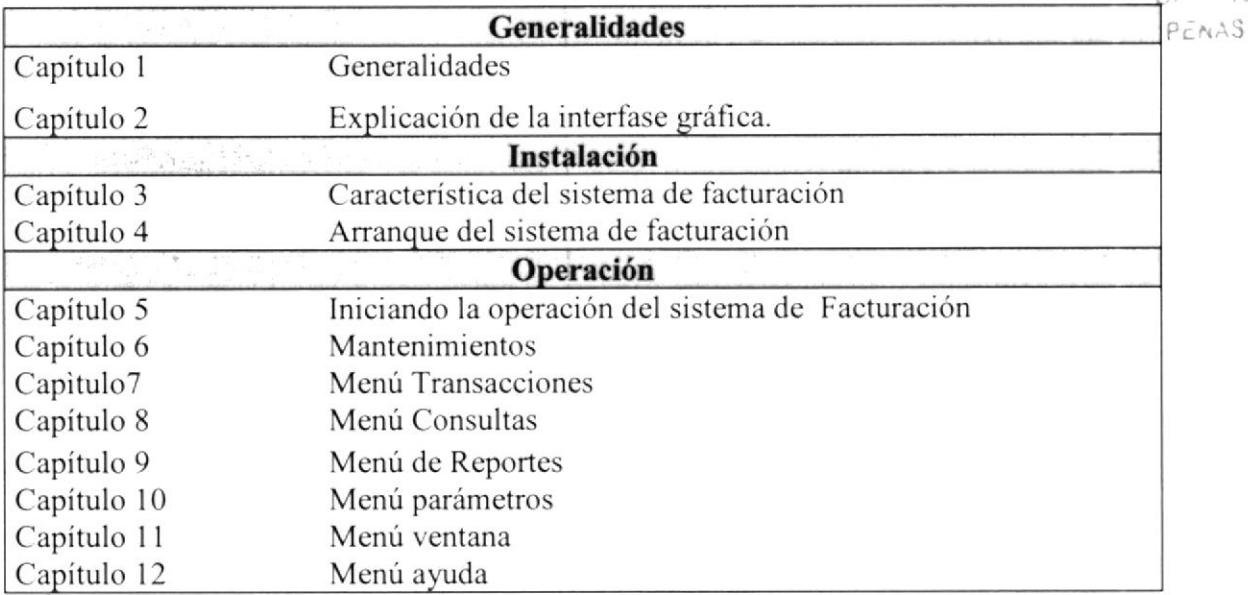

Este manual está organizado en cuatro partes principales:

# 1.6 ACERCA DE ESTE MANUAL

Este manual de usuario contiene diversas ilustraciones que debe seguir el usuario paso a paso para utilizar el Módulo de lnventario del sisterna SISCOM vI.0. Adernás incluye información que lo ayrldará en el diario uso de su computadora.

# I.7 CONVENCIONES TIPOGRÁFICAS

Antes de comenzar a utilizar el Módulo de Inventario del sistema SISCOM v1.0 es importante que entienda las convenciones tipográficas y los términos utilizados en el mismo.

#### 1.7.1 CONVENCIONES DE FORMATO DE TEXTO

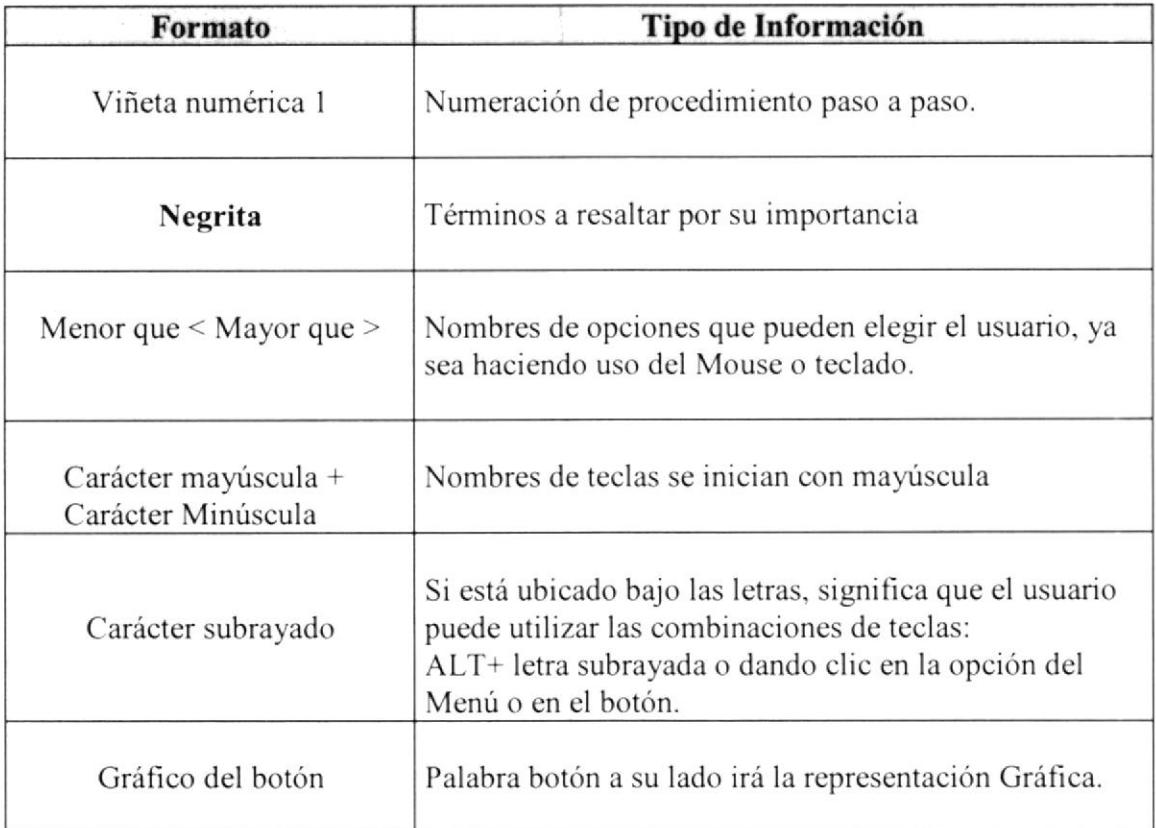

#### 1.7.2 CONVENCIONES DE USO DEL MOUSE

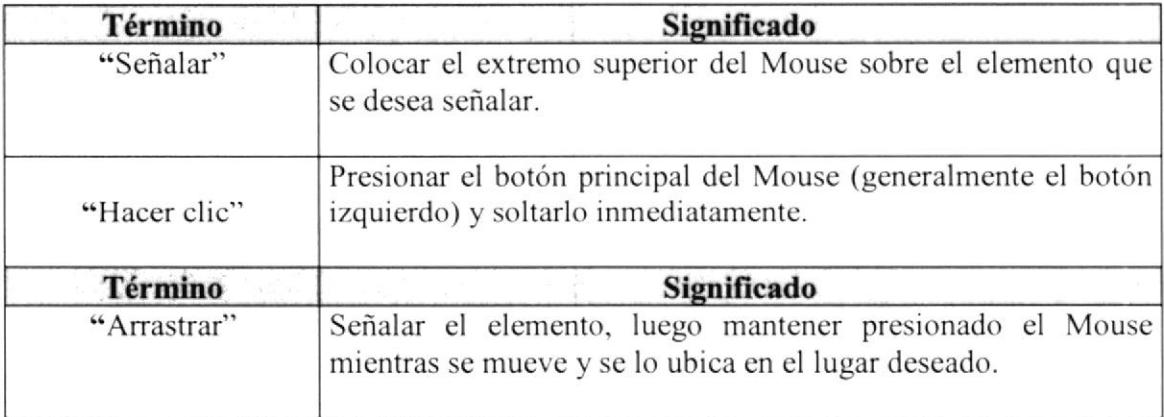

### 1.7.3 CONVENCIONES DE TECLADO

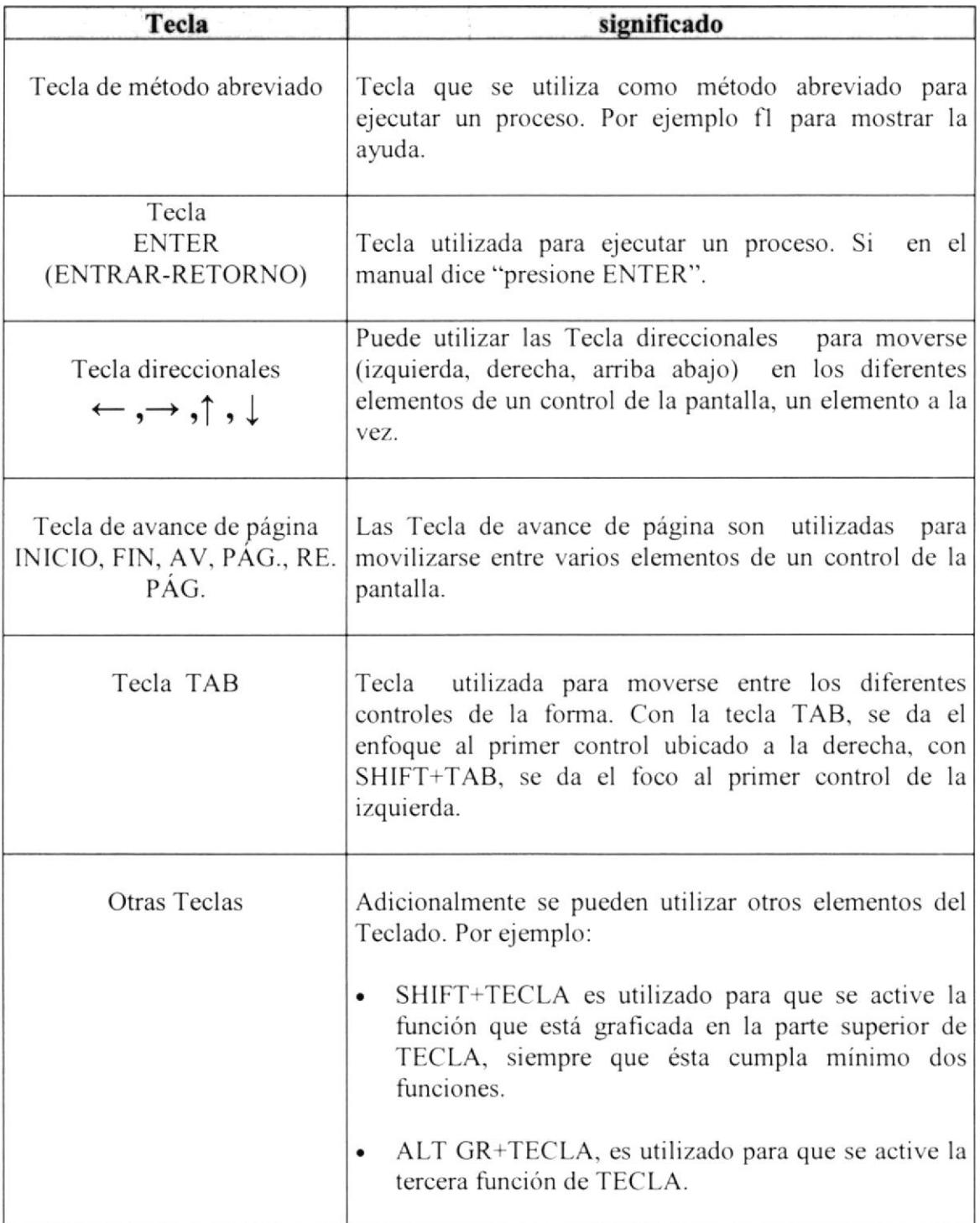

# 1.8 DIRIGIDO A

Este manual está dirigido a quien esté directa e indirectamente están relacionados con el Módulo de Inventario del sistema SISCOM v1.0.

El manual está estructurado para todo tipo de usuario. Si usted tiene conocimientos básicos en computación y ambiente Windows, remítase al capítulo 3; caso contrario empiece desde el capítulo 1.

Entre los principales Usuarios del sistema tenemos: Gerente General y Administrador del sistema.

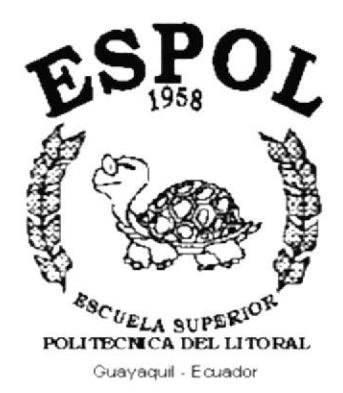

# CAPÍTULO 2.

# **EXPLICACIÓN DE LA<br>INTERFACE GRÁFICA**

 $\sim$ 

# 2. EXPLICACIÓN DE LA INTERFACE GRÁFICA

Al terminar de leer este Capítulo el lector estará más familiarizado con el ambiente Windows y sus utilidades.

Aprenderá a utilizar los diferentes componentes para dar mantenimiento a su PC. Como, hacer copias de seguridad de los archivos. detectar y reparar errores cn disco.

# 2.1 CARACTERÍSTICA DEL SISTEMA

Este Sistema Comercial ha seguido los estándares de Windows ya que posee una interfaz amigable y dc fácil manejo por la cual ha optado por utilizar estándares como barra de tareas, entre otros.

## 2.2 AMBIENTE DE TRABAJO

Para una visión más amplia le proporcionaremos a continuación una guía de cómo operar la máquina para utilizar el Módulo de Inventario del sistema SISCOM v1.0.

#### 2.2.I INGRESO A LA COMPUTADORA

Para poder ingresar al Sistema Comercial es necesario tener en cuenta que la computadora es quien nos puede ayudar en caso de tener problemas, que es una herramienta de trabajo a la que no hay que temer.

El ingreso al sistema es simple, solo hay que seguir los pasos que se encuentran enumerados a continuación:

1. Encienda la computadora

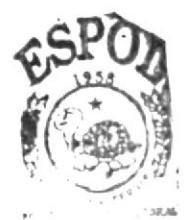

suidheic<mark>a</mark>  $'N^2US$ i¿ÑAs

- 2. Espere unos minutos para que la computadora cargue el sistema operativo y la plataforma de Windows.
- 3. Aparecerá una pantalla que es la principal de la computadora como la que se muestra a continuación:

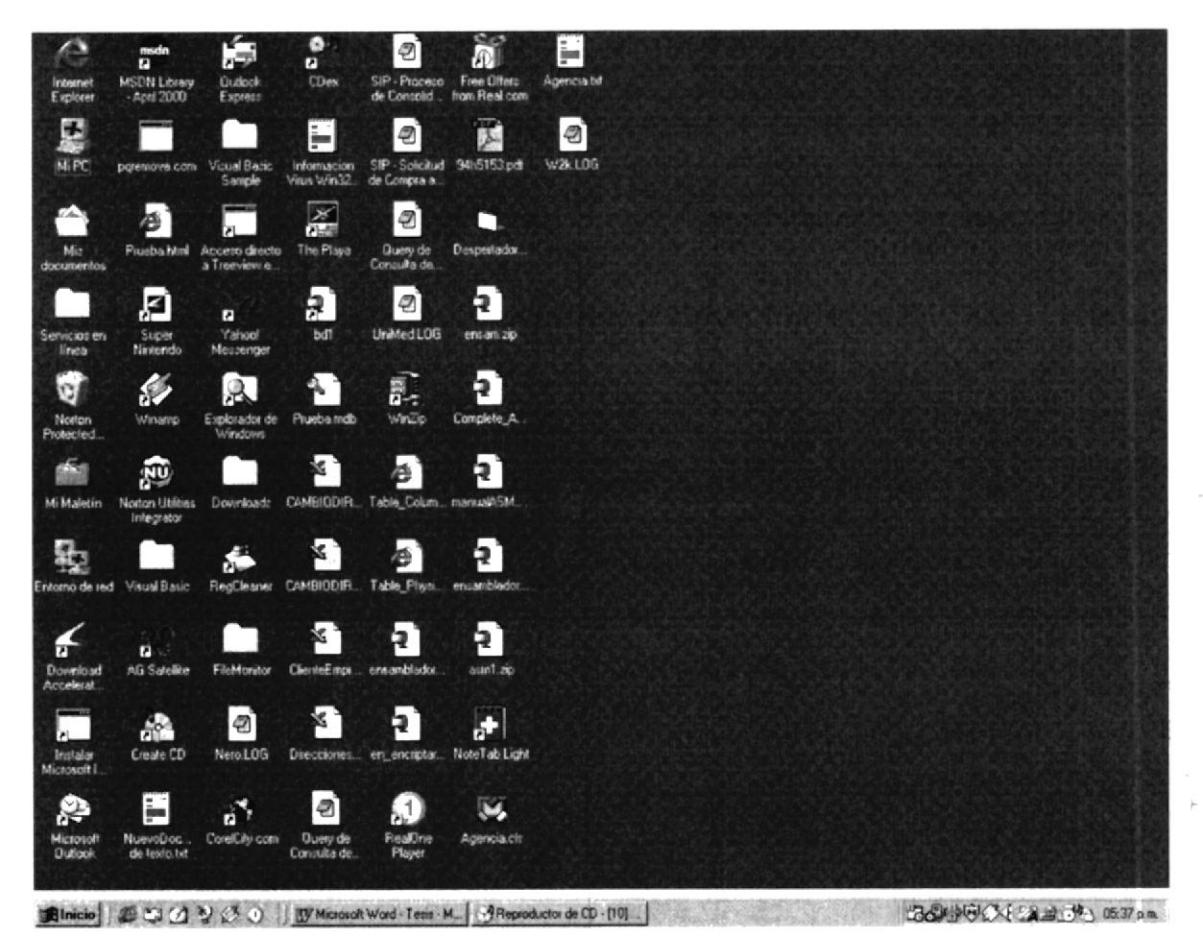

Figura 2.2 Pantalla de Inicio de Windows

### 2.2.2 DESPLAZAMIENTO POR LA PANTALLA

Este manual describe los pasos básicos que se realizan para trabajar con el Sistema Comercial los cuales pueden ser mediante el uso del teclado o del ratón (Mouse).

Toda persona que trabaje con este sistema debe saber para que sirve cada uno de los botones del teclado de la computadora.

#### 2.2.3 USO DEL RATÓN

El ratón es una herramienta que reduce en gran medida el tiempo de trabajo, tiene dos botones principales el botón de uso para este sistema es el izquierdo con el cual podemos acceder a las diferentes opciones del menú principal o hacer clic en los diferentes botones de la barra de tareas del sistema.

#### 2.2.4 USO DEL TECLADO

La forma de introducir información a la computadora más común, es mediante el uso del teclado pudiendo ser visualizada la información ingresada a través de la pantalla de su computadora.

El teclado para su mejor manejo se ha dividido en cuatro grupos de teclas fundamentales:

- Teclas estándares.  $\bullet$
- Teclas funcionales  $\bullet$
- Teclas direccionables  $\bullet$
- Teclas numéricas

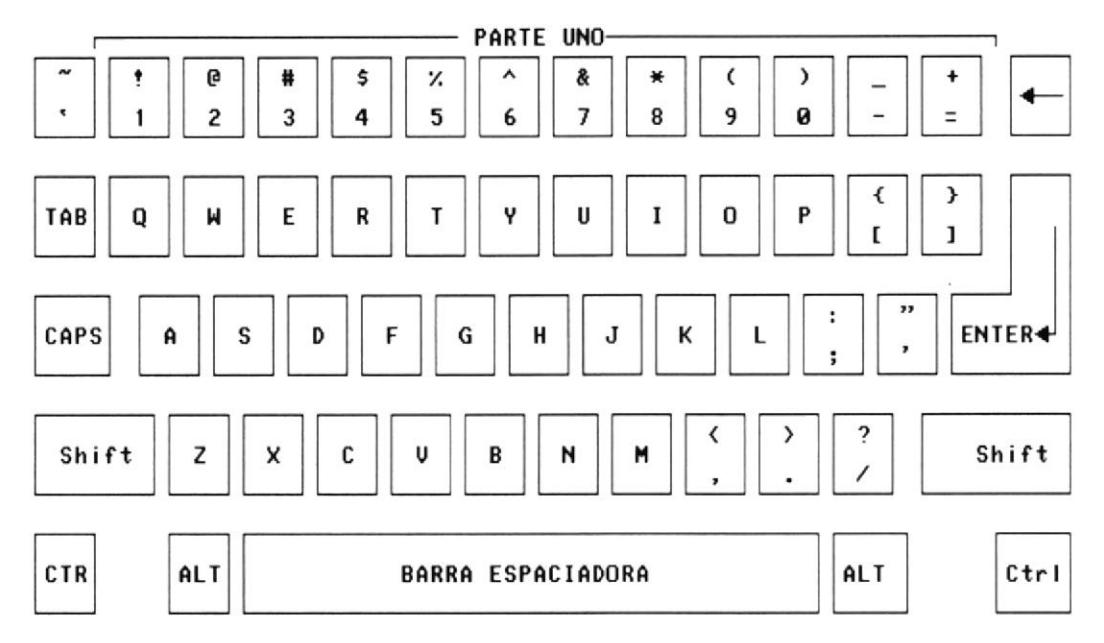

Figura 2.3 Teclado

Nota: en el contenido de este manual se encontrará instrucciones como por ejemplo  $(ALT + G)$ , lo cual significa que debe presionar las teclas al mismo tiempo.

## 2.2.4.1 TECLAS ESTÁNDARES

Son las teclas principales del teclado y son iguales a una máquina de escribir convencional con la diferencia de que posee otras teclas que cumplen funciones ya establecidas como:

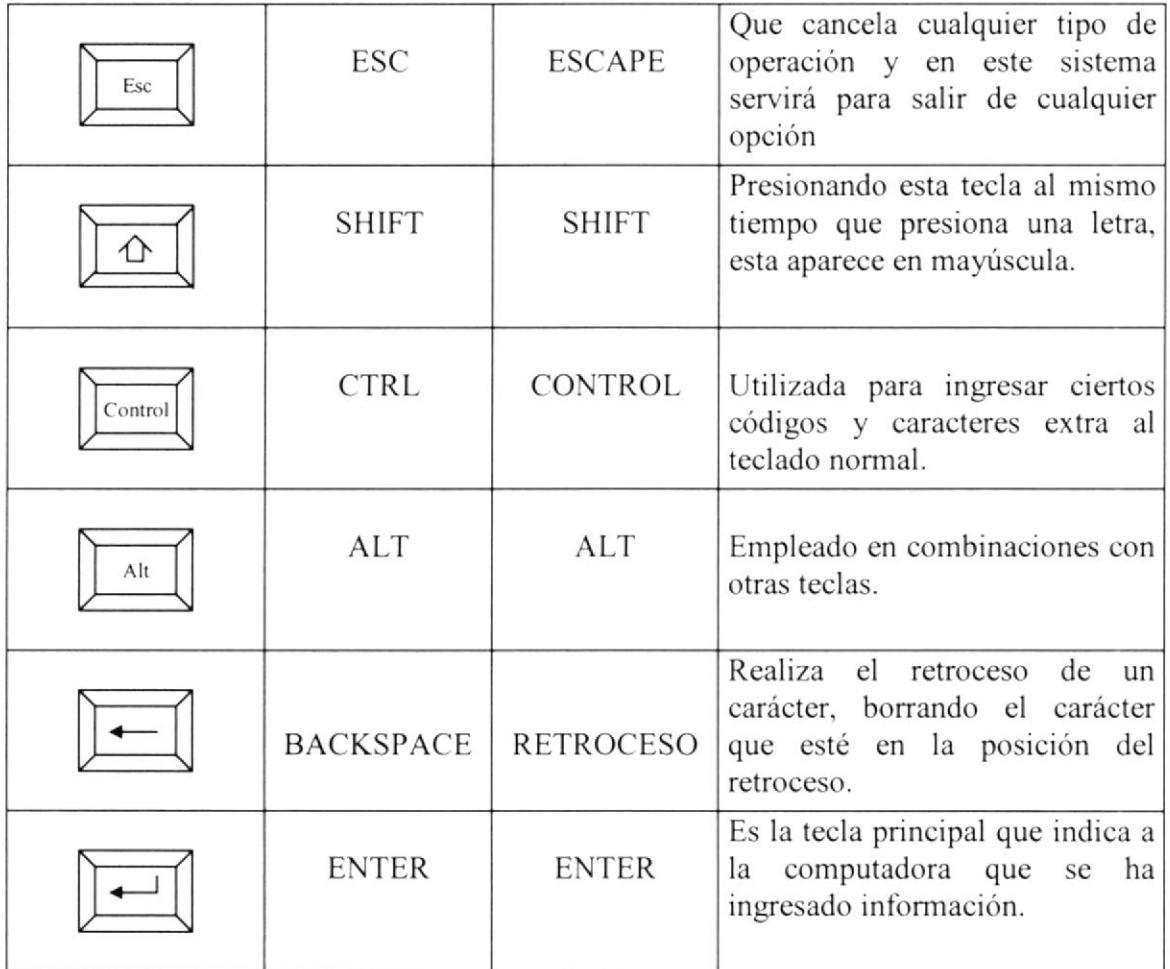

### **2.2.4.2 TECLAS FUNCIONALES**

Son teclas especiales y su uso o función dependen de la aplicación en la que se encuentren, son doce su formato en el teclado: F1, F2, F3... F12.

### 2.2.4.3 TECLAS DE DIRECCIONAMIENTO

Son cuatro localizadas entre las teclas estándares y las numéricas sirven para mover el cursor de izquierda a derecha un carácter a la vez y de arriba hacia abajo una línea a la vez.

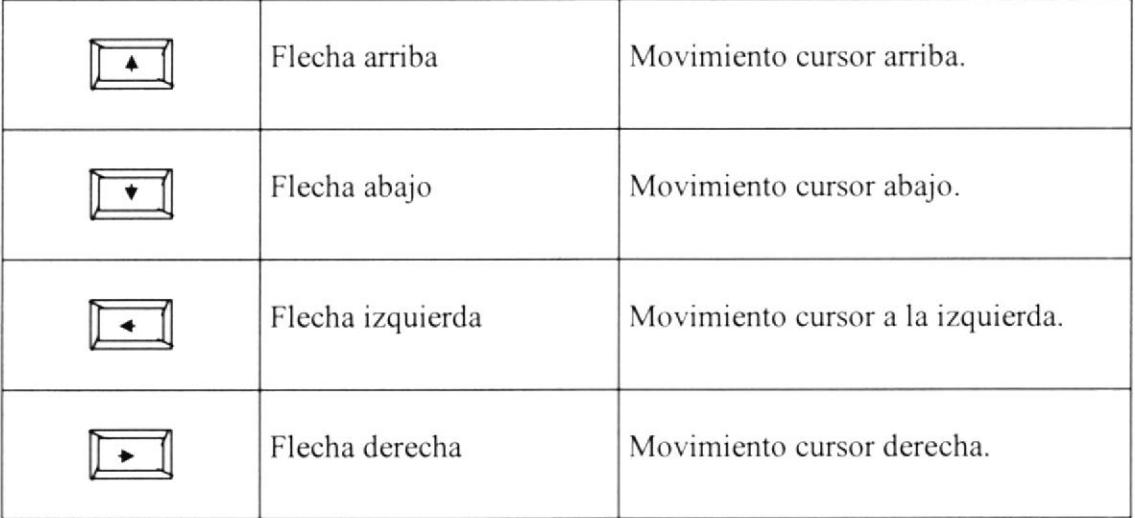

### 2.2.4.4 TECLAS NUMÉRICAS

Están situadas a la derecha del teclado. Simulan a una calculadora estas teclas se activan con el botón NUM LOCK situado en la esquina superior izquierda del teclado numérico.

Se puede saber que está activa el teclado numérico al observar la luz indicando en la parte superior derecha del teclado.

Existen también otras especiales cuya función describimos a continuación:

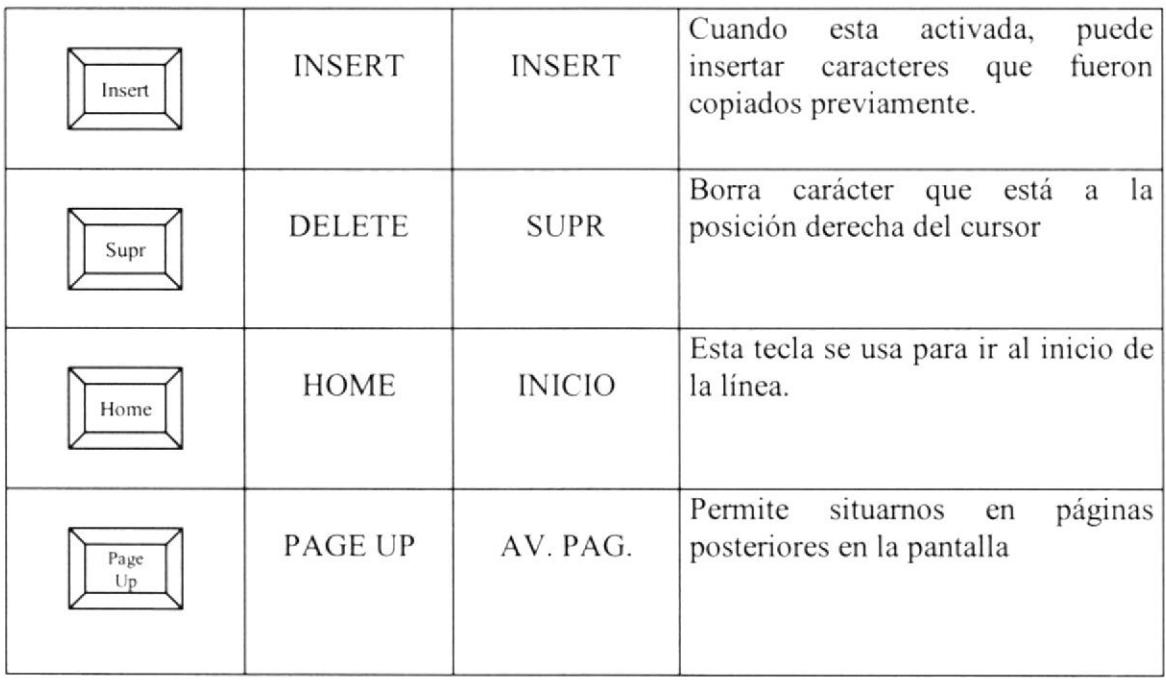

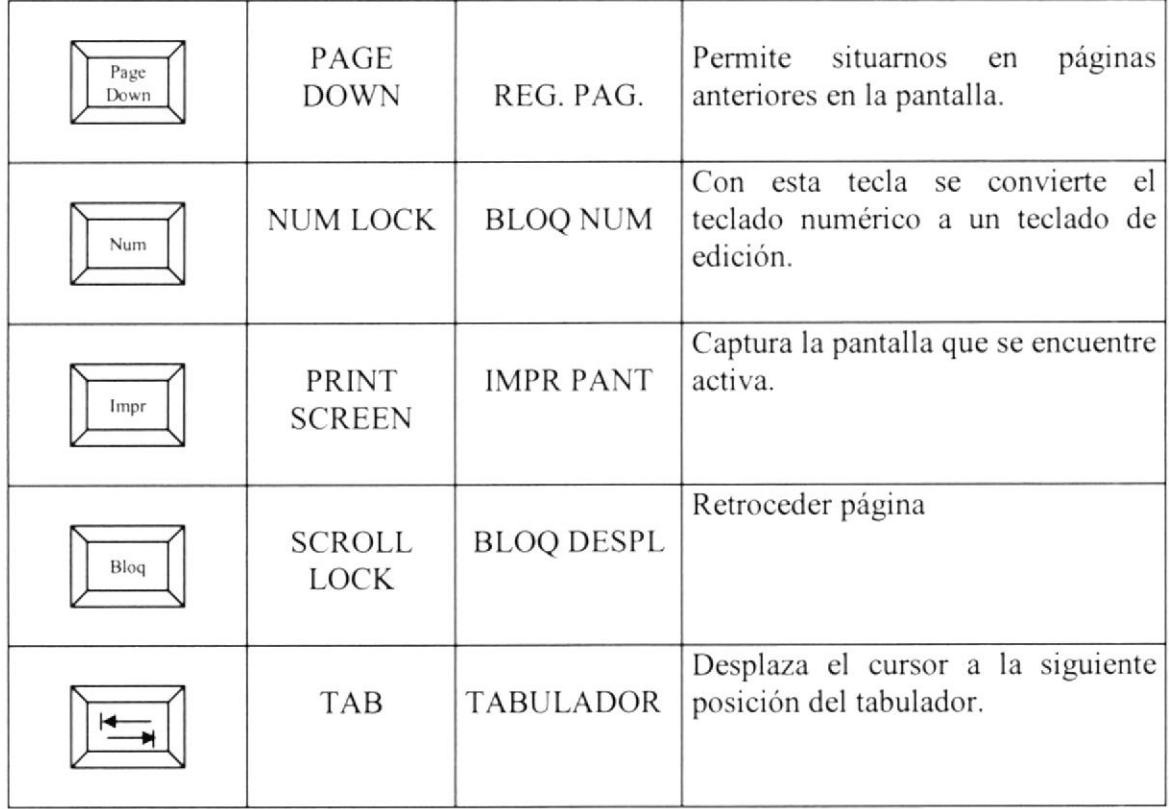

# 2.3 ESTÁNDARES DEL SISTEMA

El Sistema Comercial SISCOM v 1.0 posee ciertas herramientas generales que son de uso frecuente los cuales siguen un mismo formato y uso que presentamos a continuación:

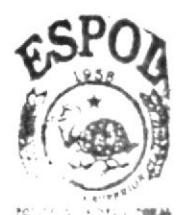

**BIGLIOTECA CAMPUS** PENAS

#### 2.3.I ESTÁNDAR DE LISTADO

El listado es una tabla que muestra el código nombre ó descripción de los campos que fueron seleccionados ya sea para una consulta o para una moditicación

| C Ruc/Cédula<br><b>O</b> Nombre | 1 Cédula                  | $-1$ 09                      | 日本のあった よとかしょうしか                                                       |
|---------------------------------|---------------------------|------------------------------|-----------------------------------------------------------------------|
| Código                          | Nombre                    | Apellido                     | <b>DRazon</b><br><b>Ruc/Cedula</b><br>Dirección                       |
|                                 | Cliente 2<br>Diana Rebeca | De La Empres<br>Schnabel Chh | 1 0912345678 Direccion del Cli G'<br>2 0912345678 Av. Primera Call G' |
|                                 |                           |                              |                                                                       |
|                                 |                           |                              |                                                                       |
|                                 |                           |                              |                                                                       |

Figura 2.4 Pantalla de Consulta

Esta pantalla permite realizar la búsqueda de iniciales de un registro por Ruc/Cédula ó por nombre, puede elegir cualquiera de las dos opciones dando un click a la opción deseada. escoger en el combo si desea la búsqueda que comience ó que contenga el dato a buscar, luego escribir el criterio de búsqueda presionar la tecla ENTER. Obtendrá todos los registros que cumplan con el criterio de búsqueda. Para seleccionar el registro se da doble clic en la fila de resultado.

#### 2.3.2 ESTÁNDAR DE LOS BOTONES DE MANTENIMIENTOS

Estos botones se encuentra ubicados en la parte superior de la barra de herramientas de cada pantalla del sistema, las cuales se ejecutan dando click sobre ellos, cuando el punlero del ratón(Mouse) señala estos botones, aparecerá cerca un mensaje indicando la acción que realiza.

Estos botones sirven para la realización de las operaciones de mantenimiento de los registros de los datos que manejan cada pantalla.

Cada botón sirve para una determinada tarea, a continuación indicamos su uso:

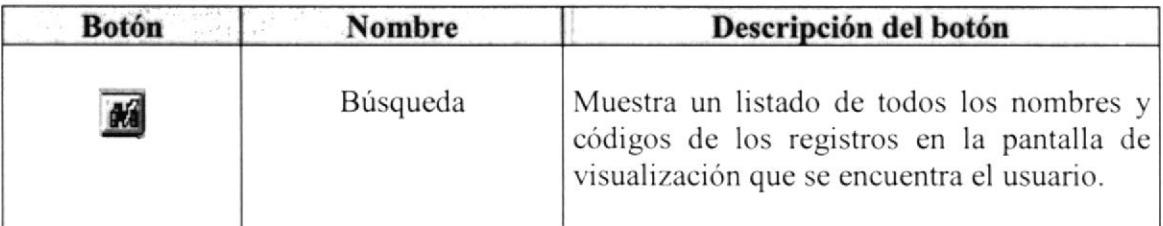

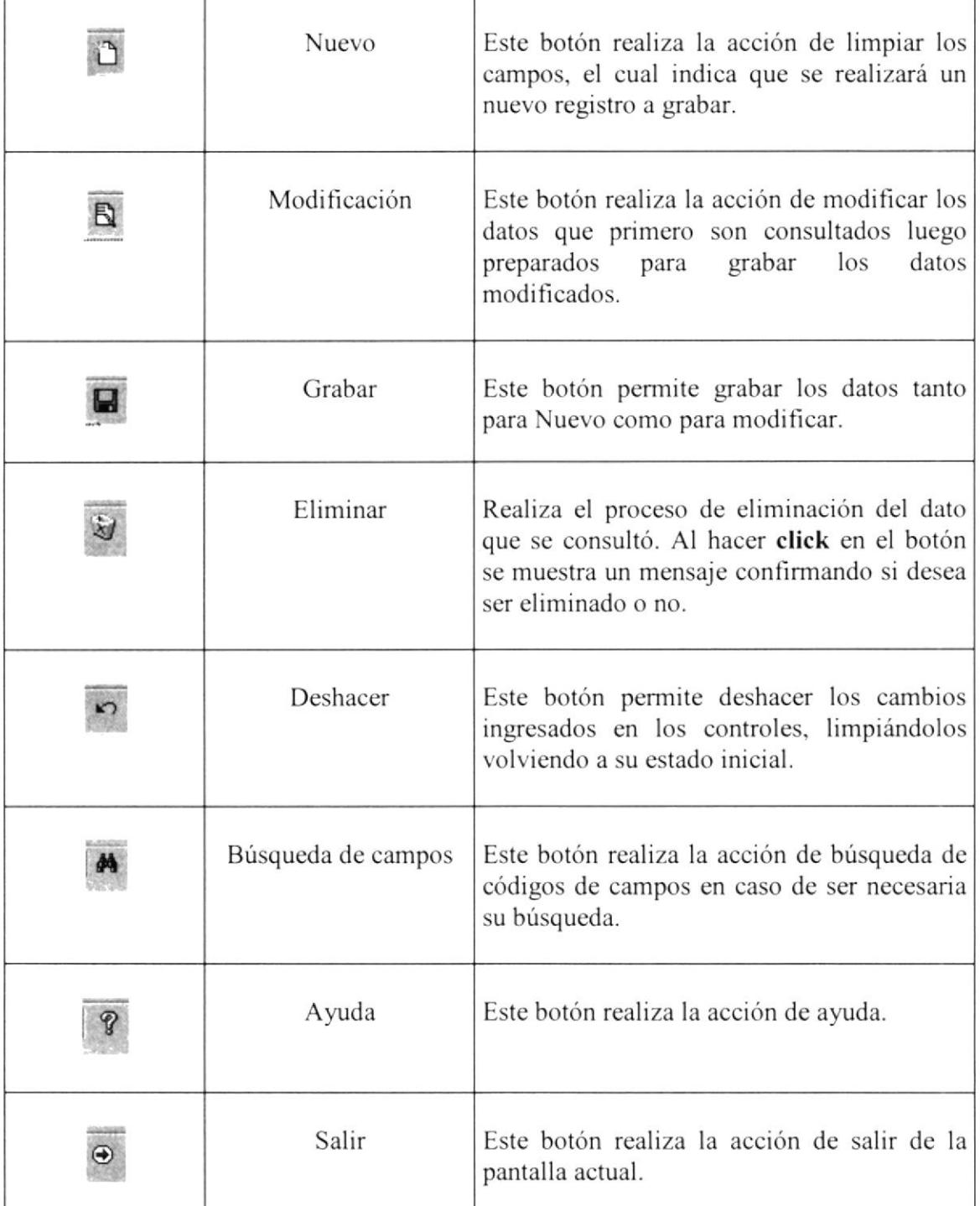

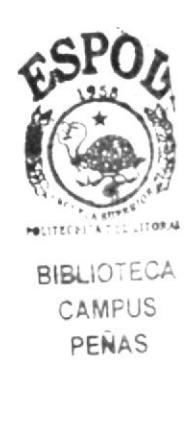

#### 2.3.3 BOTONES ESPECIALES

Estos botones son especiales porque están presentes en algunas pantallas generales. especialmente en las Consultas / reportes, Módulo y en transacciones.

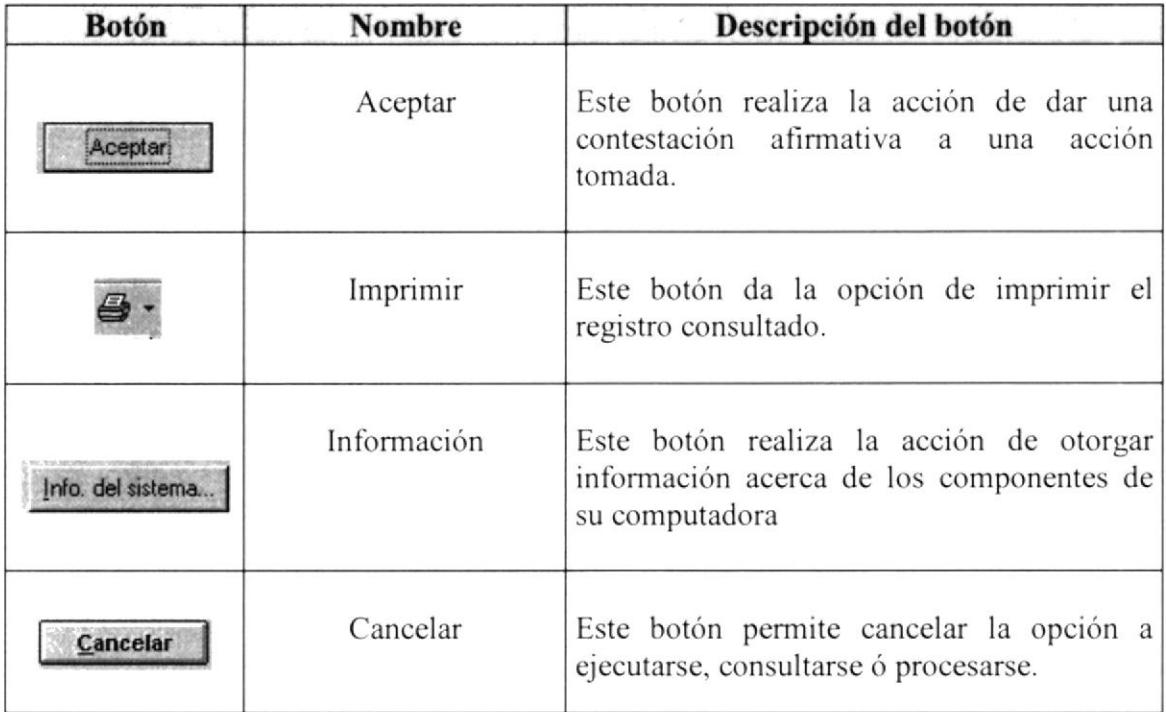

#### 2.3.4 MENSAJES ESTÁNDARES

Estas pantallas de mensajes que genera el sistema están presentes en todos los procesos y mantenimientos del sistema.

A continuación se describe el significado de cada uno de ellos:

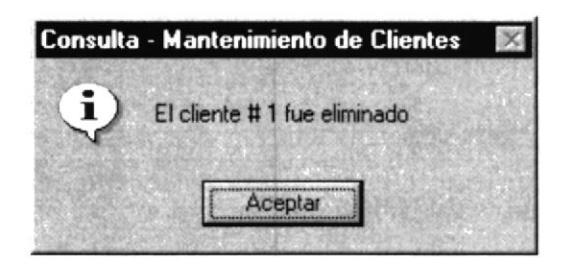

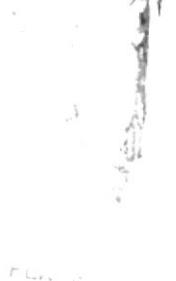

Figura 2.5 Mensaje de información Grabar / Actualizar

I Este mensaje indica que la acción de guardado de registro se ejecutó correctamente sin problerna alguno.

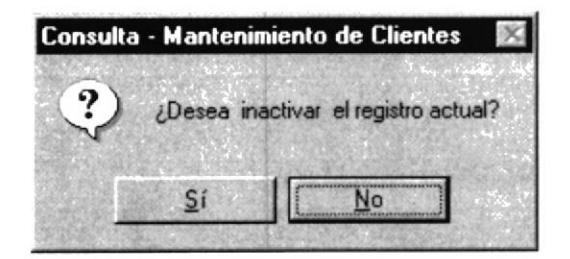

Figura 2.6 Mensaje de información Eliminar/ Anular

Este mensaje indica de sí está seguro de eliminar dicho registro antes de realizar la acción.

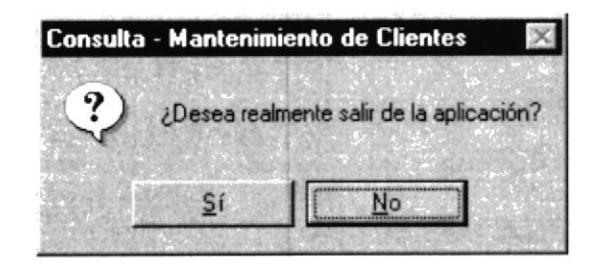

Figura 2.7 Mensaje salir del sistema

Este mensaje indica si está seguro de salir de la aplicación ejecutada, de ser así cerrará la aplicación en uso.

#### 2.3.5 ESTÁNDARES DE LA BARRA DE MANEJO DE REPORTES

Al visualizar un reporte este se presenta junto a una barra de botones los cuales permiten al usuario manipular de una manera más legible el reporte.

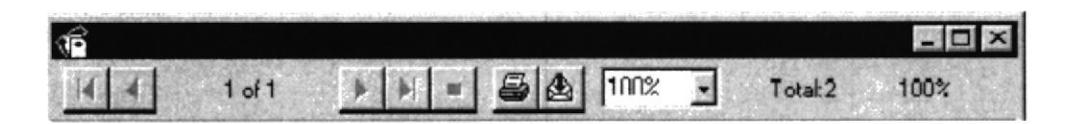

Figura 2.8 Barra de Herramientas de los Reportes

FERAS?

Su descripción se detalla a continuación:

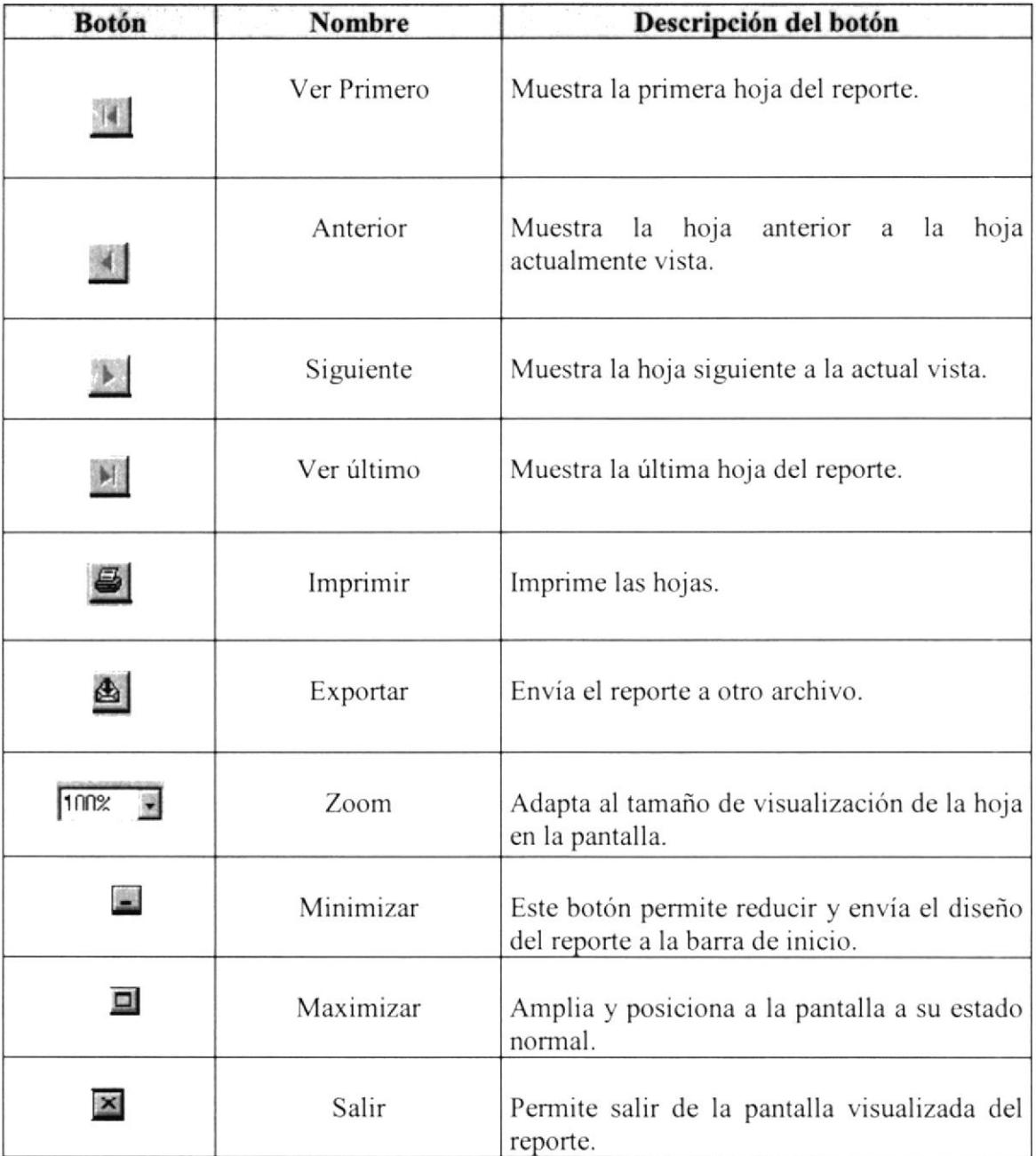

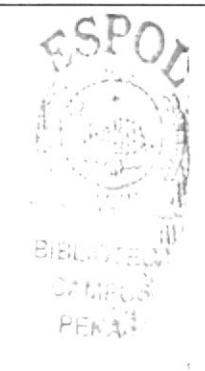

#### 2.4. DESCRIPCIONES DE LAS PANTALLAS

La pantalla principal del Módulo de Inventario del sistema SISCOM v1.0, está realizada de una forma práctica y familiar para mejor desempeño del usuario.

Dividiéndose en:

<sup>I</sup>. Barra de menú, muy parecida al menú de Word Está compuesta de todos los menús principales que conforma el Módulo de lnventario.

2. Botones de acuerdo al requerimiento a utilizar

Es una representación gráfica de los menús para un fácil acceso a través del Mouse.

3. Una barra de estado donde se especifica la fecha y la hora Nos indica la fecha y hora actual del sistema.

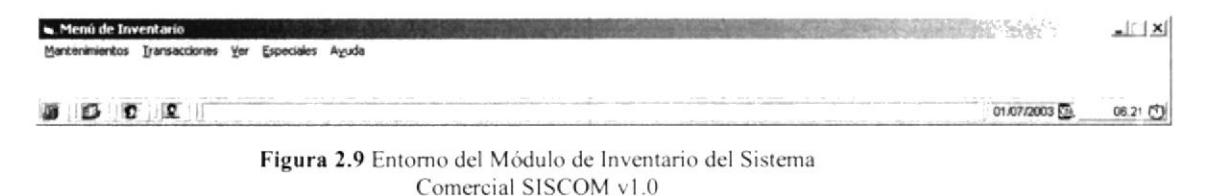

En este capitulo esperamos cumplir con las especificaciones acerca del entorno del Módulo de lnventario del Sistema'Comercial. para un mayor provecho en el desempeño de cada aplicación o transacción a realizar.

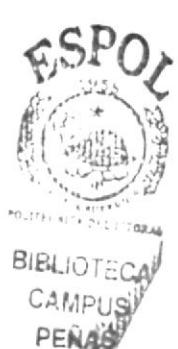

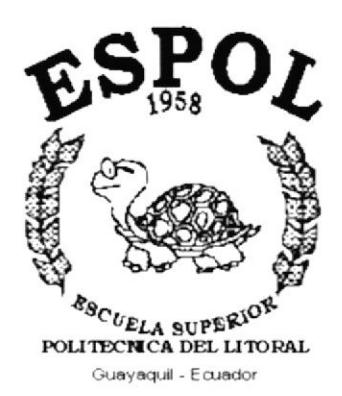

# CAPÍTULO 3.

**CARACTERÍSTICA DEL SISTEMA** 

# 3. CARACTERISTICA DEL SISTEMA

## 3.I INTRODUCCIÓN

El Módulo de Inventario del Sistema Comercial SISCOM v1.0, se encargará de las transacciones de de ingresos y egresos en cada bodega de la empresa.

# 3.2 BENEFICIOS

- Un ambiente integrado que motiva la eficiencia de todas las operaciones que realice ٠ la empresa.
- La información se presenta en momento oportuno, lo cual facilitará la toma de  $\bullet$ decisiones.
- Se trabajará con un software actualizado, de acuerdo a las necesidades presente  $\bullet$
- Existirá un efectivo desarrollo de todas las actividades dentro del módulo.  $\bullet$
- Ahorro de tiempo para la ejecución de los procesos automatizados.
- Empleados capaces de enfientar cualquier problema por menor que sea.

# 3.3 DESCRIPCIÓN DE LOS MÓDULOS

#### 3.3.1 MÓDULO DE MANTENIMIENTO

Este menú tiene el objetivo de dar mantenimiento a las tablas principales así como a los datos generales del Módulo de Inventario.

#### l. Bodega

Esta pantalla permite registrar la información acerca de las bodegas pertenecientes a la empresa.

#### 2. Artículos

Esta pantalla permite registrar la información acerca de los articulos y productos que elabora la empresa.

#### 3. Unidades de Medida

Permite Ingresar, Consultar, Eliminar todas las Unidades de Medidas utilizadas por los artículos existentes en el catálogo de la empresa.

#### 3.3.2 MÓDULO DE TRANSACCIONES

Este menú tiene el objetivo de llevar el control y registro de los movimientos de ingresos y egresos en la bodega.

#### 1. Ingresos a Bodega

Permite registrar movimientos de entrada de artículos a la bodega.

#### 2. Egresos de Bodega

Permite registrar los movimientos de salida de la bodega.

#### 3. Toma Física

Permite registrar movimientos correspondientes a inventarios iniciales y tomas físicas en la bodega.

# **3.4 REQUERIMIENTOS DE LOS EQUIPOS**

El Módulo de Inventario necesita como mínimo los siguientes equipos:

- Disco Duro de 10 GB
- Procesador Pentium de 200 Mhz
- 64 MB de Memoria RAM como mínimo  $\bullet$
- unidad para disco  $3\frac{1}{2}$
- Ratón de 2 botones  $\bullet$
- Monitor VGA de 256 colores
- Teclado estándar
- Impresora

# **3.5 PLATAFORMA DE TRABAJO**

El Módulo de Inventario puede ejecutarse bajo las siguientes plataformas de trabajo:

- Sistemas Operativo Windows.  $\bullet$
- Windows NT 4.0 en adelante.
- Windows NT Workstation.
- Sistema Operativo Novell.

# **3.6 INSTALACIÓN DEL SISTEMA**

La instalación del sistema se podrá efectuar desde unidades de CD-ROM y se siguen los pasos listados a continuación:

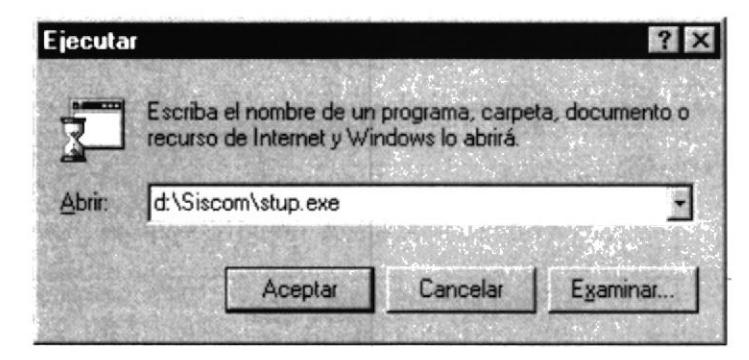

Figura 3.1 Pantalla de Ejecutar

- 1. Utilizar el programa de instalación utilizando **ELECCIO é START** de Windows, en la opción Ejecutar o Run, buscando la ruta del mismo.
- 2. Aparecerá al inicio de la ejecución un mensaje, que indicará que el sistema se está inicializando para luego presentar la pantalla de instalación:

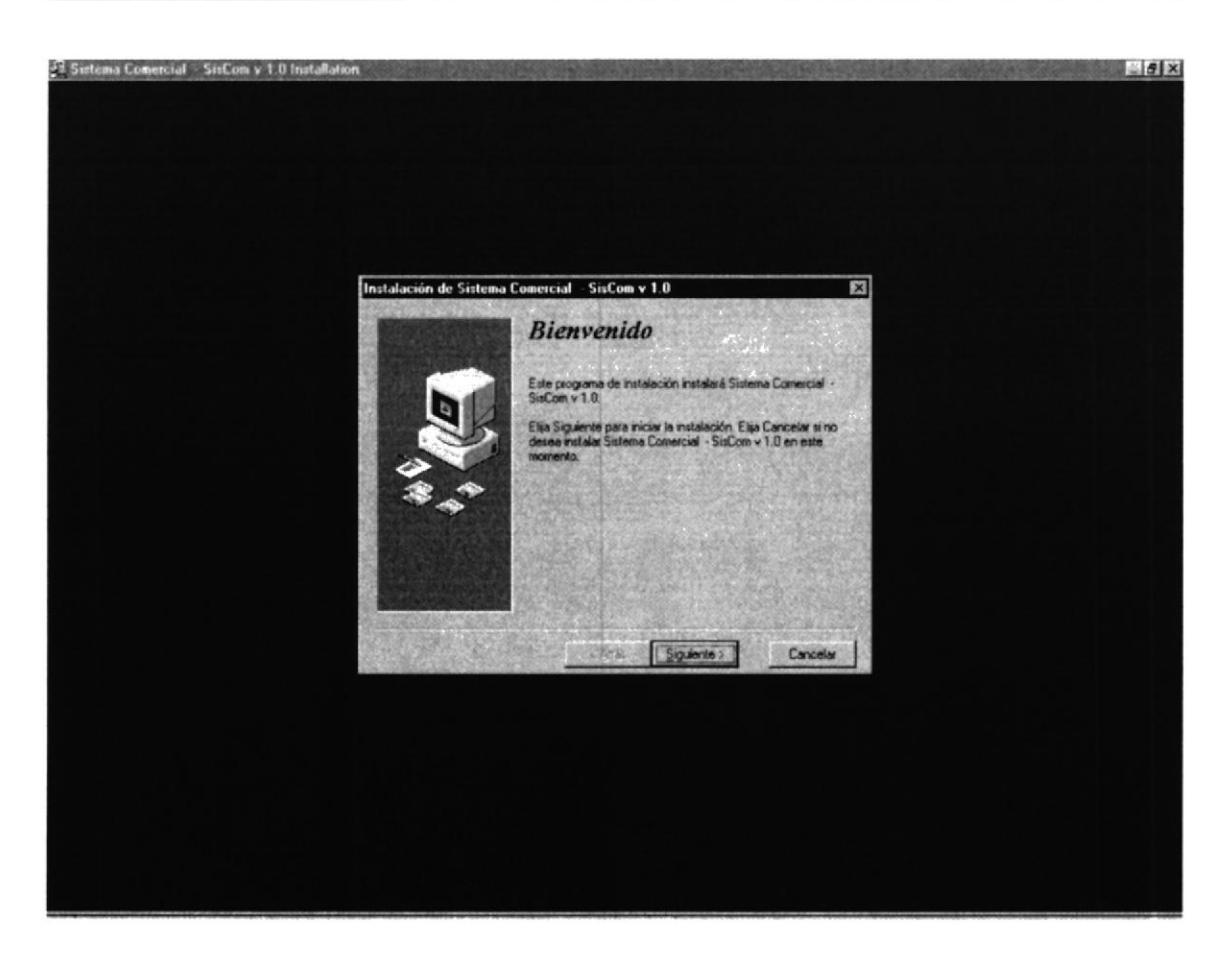

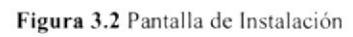

Esta pantalla da la bienvenida al sistema de instalación.

3. El programa de instalación verifica si existen componentes instalados, en caso de que existan preguntas si desea sobrescribir la versión anterior y le asigna un directorio para guardar y realiza una copia de seguridad.

Luego de la verificación se presenta la siguiente pantalla preguntando si desea una copia de seguridad (lo más recomendado es la opción de sí):

> र कर पश्चिम  $\sim$   $\sim$   $\sim$   $\sim$  $:  $AAS$$

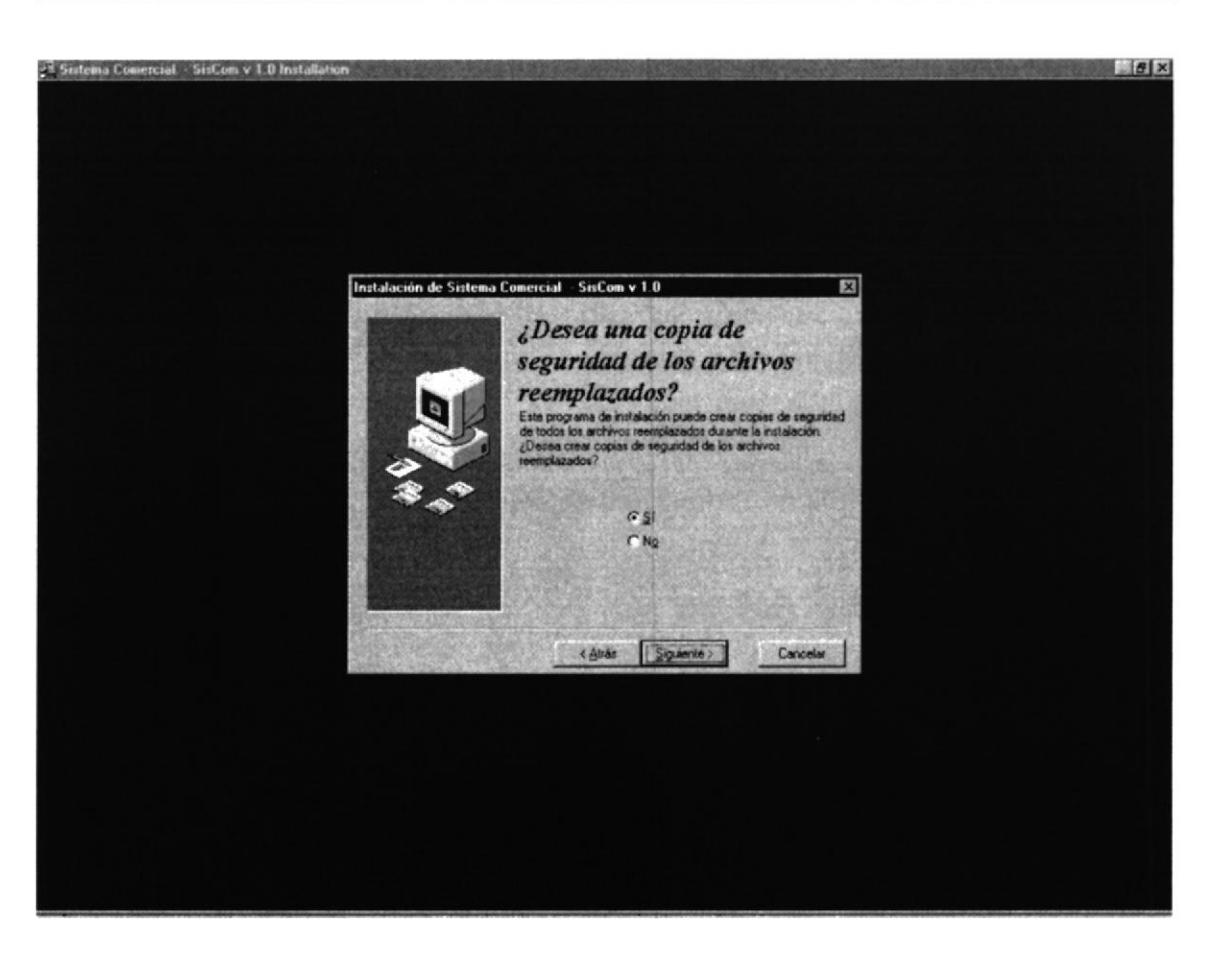

#### Figura 3.3 Pantalla de Instalación

Se escoge la opción de  $S\acute{I}$  para que se presente la siguiente pantalla donde guardará en un directorio especificado los respaldos del sistema:

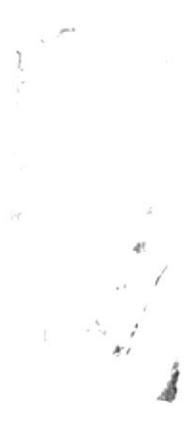

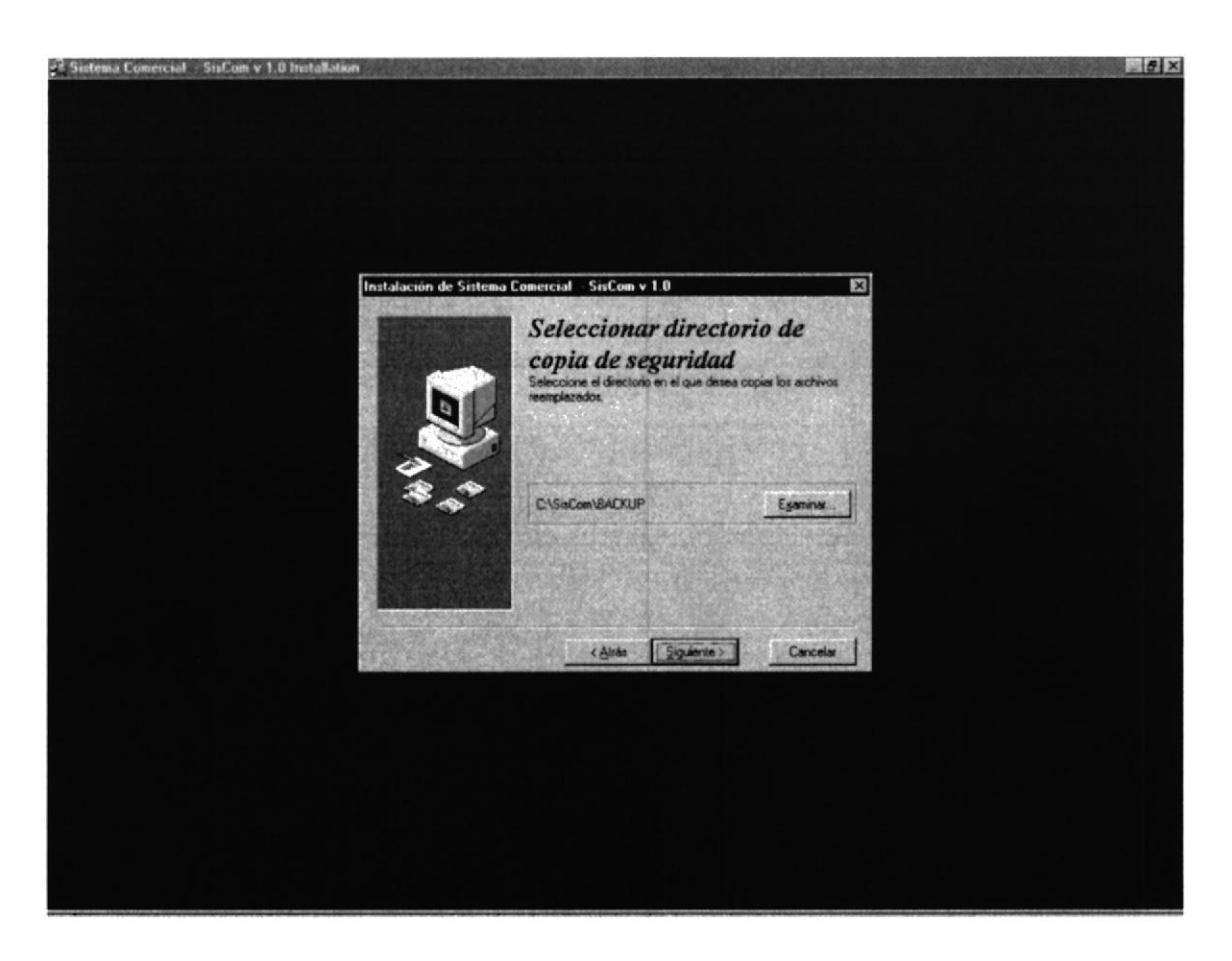

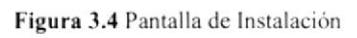

Esta pantalla da información del directorio donde se van a instalar los programas y los de seguridad.

Aquí se puede suspender la instalación o se puede cambiar el directorio, y se elige cambiar directorio se presentará la siguiente ventana:

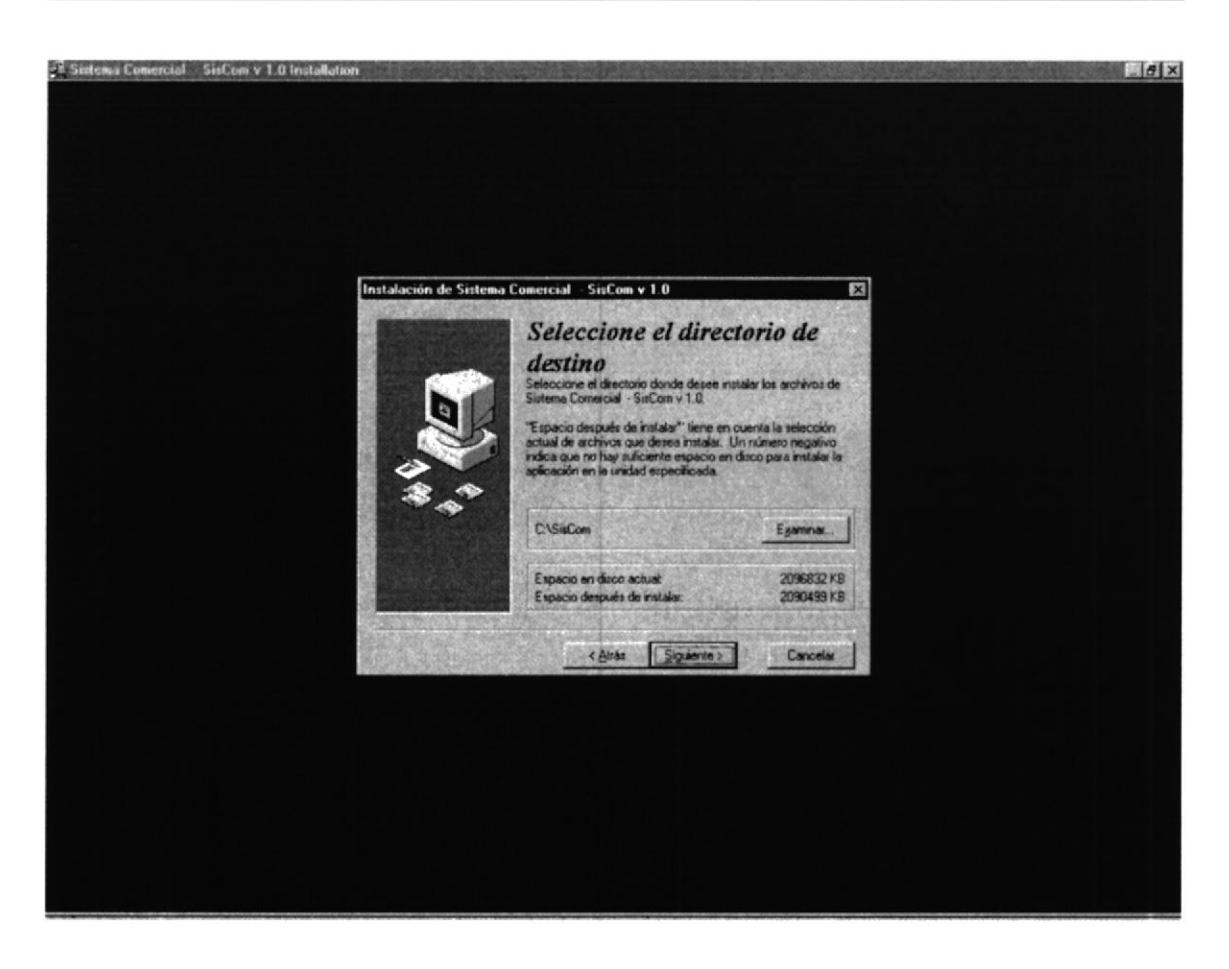

Figura 3.5 Pantalla de Instalación

En la pantalla podrá elegir un directorio creado, o caso contrario crear uno nuevo. Luego de salir de la ventana volverá a la pantalla anterior donde se podrá suspender la instalación o seguir con la misma.

Si todo se encuentra dentro de lo que usted necesita haga Click en la unidad de la computadora, donde el sistema SISCOM se instalará, se presentará una pantalla donde se le pedirá que ingrese el grupo de programas del menú inicio de Windows desea que se instale el sistema SISCOM, por omisión mostrará un nombre de grupo de sistema de Módulo de Inventario señalado.

Al poner continuar se copiarán los archivos a la ruta especificada desde donde se encuentren los discos de instaladores

4. El programa de instalación nuevamente verificará componentes instalados, para ver si existe espacio en disco y luego de ver que todo está correctamente se presenta la última pantalla donde todavía se podrá suspender la instalación.

5.57 FLAAS

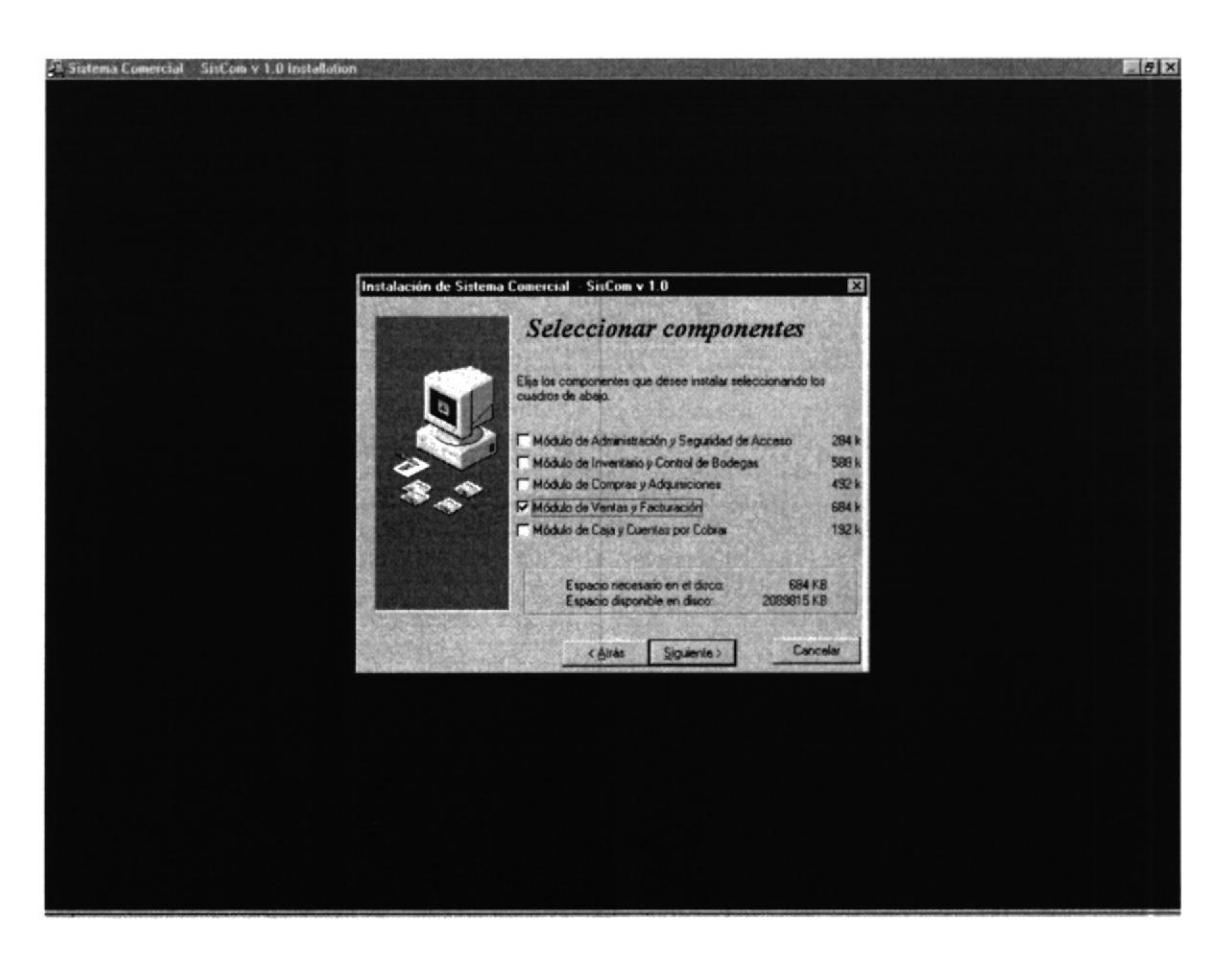

Figura 3.6 Pantalla de Instalación

5. La siguiente pantalla indicará que la instalación del Sistema SISCOM a culminado satisfactoriamente y puede comenzar a utilizar el sistema.

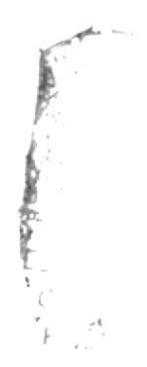

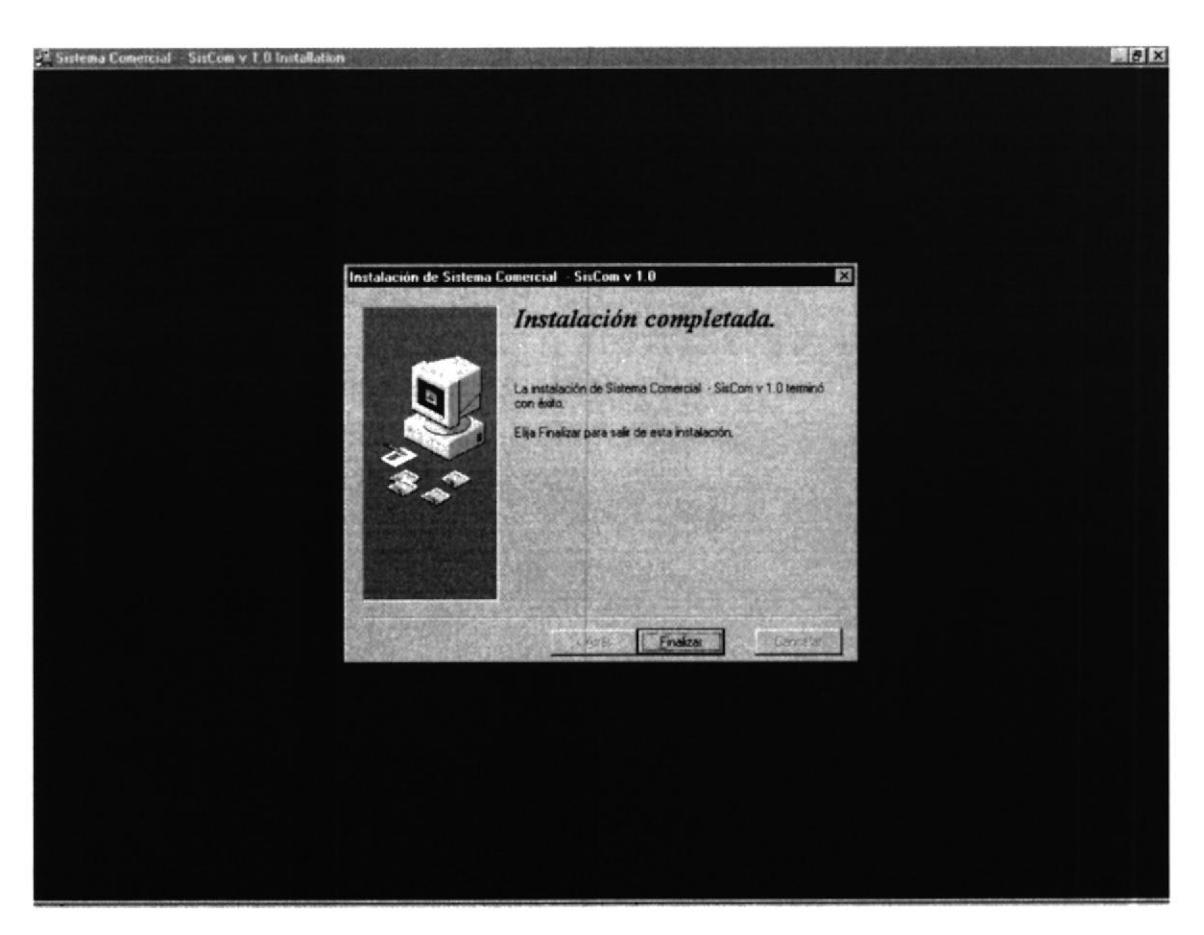

Figura 3.7 Pantalla de Instalación

j

j

 $\overline{F}$ 

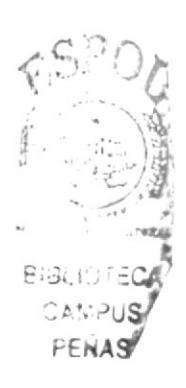

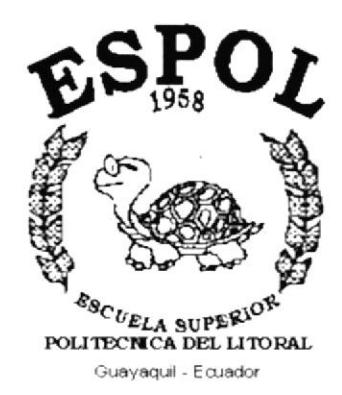

# **CAPÍTULO 4.**

# **ARRANQUE DEL SISTEMA**

# **4. ARRANQUE DEL SISTEMA**

Para arrancar el sistema con el Módulo de Inventario lo puede hacer de 2 maneras:

1. Dando doble Click en el icono de acceso directo del sistema SISCOM

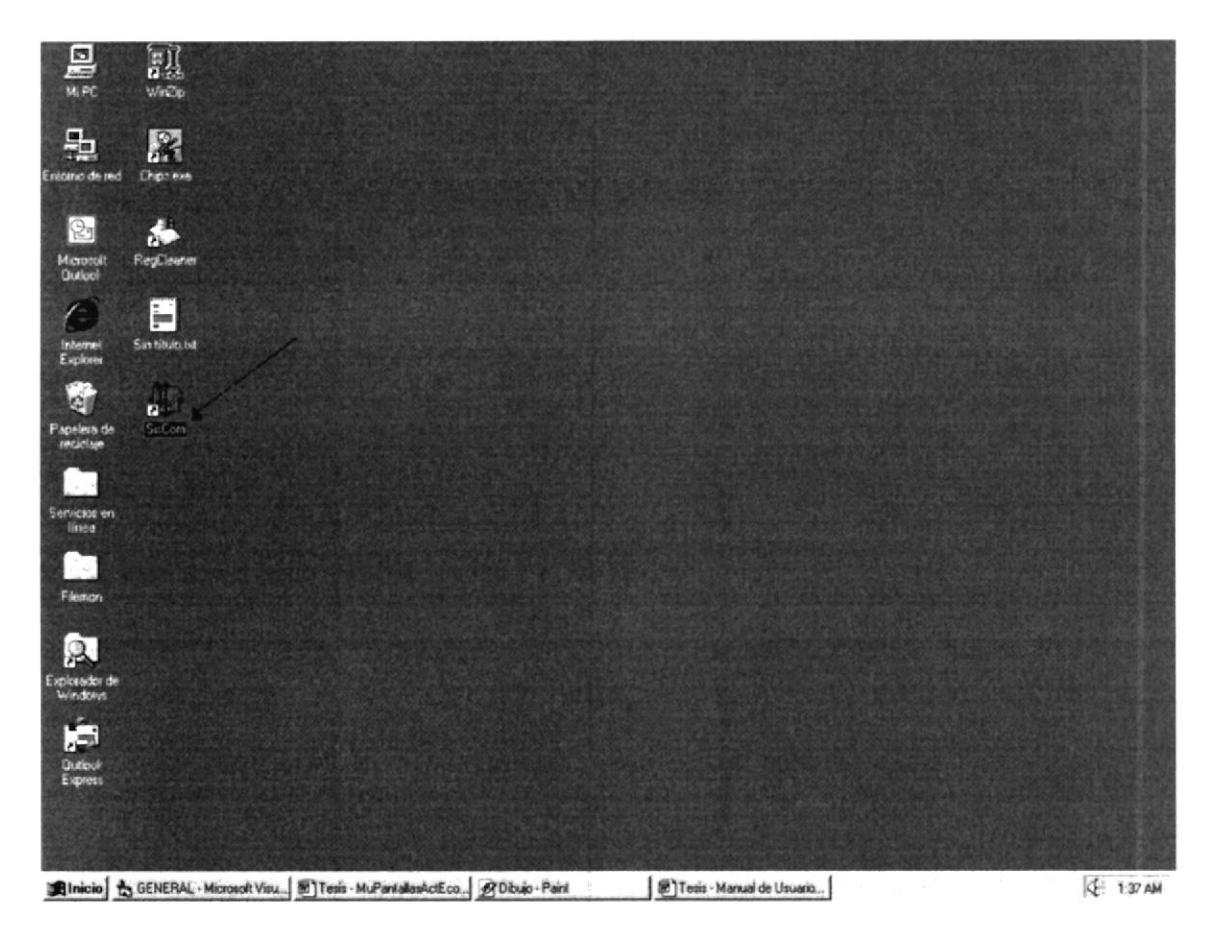

Figura 4.1 Icono de acceso Directo al Sistema SISCOM

2. Presionar el botón INICIO, de la barra de estado de Windows, elija el menú Programas, luego señale el submenú del Sistema SISCOM v1.0 Módulo de Inventario, el cual presentará el ejecutable de SISCOM.

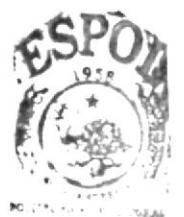

EIBLICTECA CAMPUS PENAS

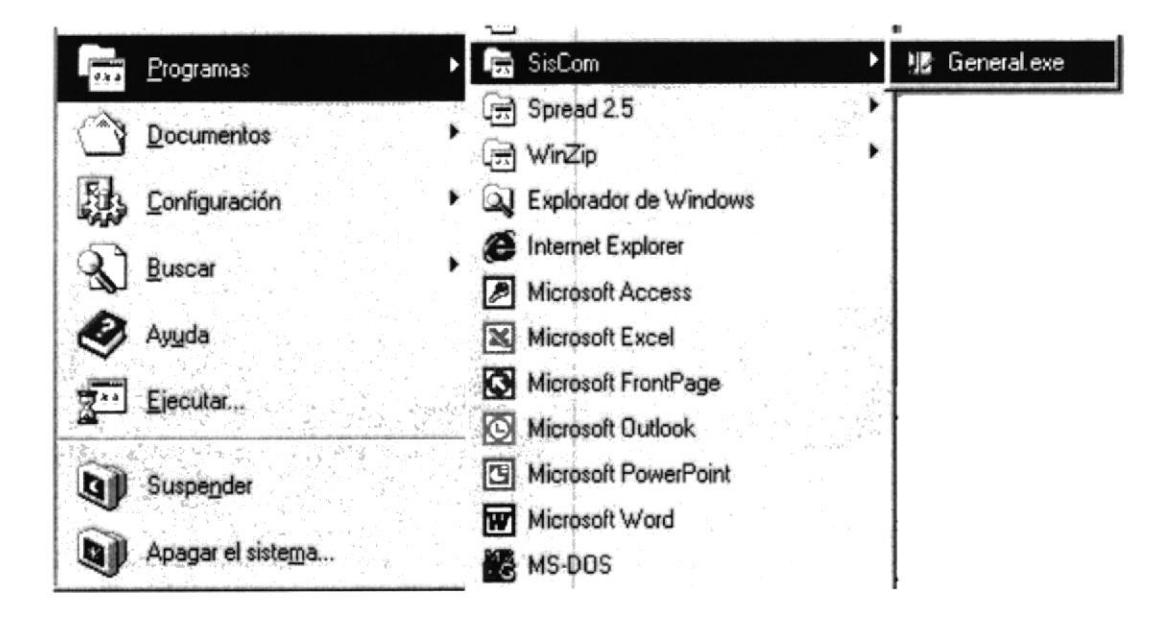

Figura 4.2 Ejecutando el Sistema SISCOM

3. A continuación se presentará la pantalla de presentación del sistema SISCOM con el Módulo de Inventario.

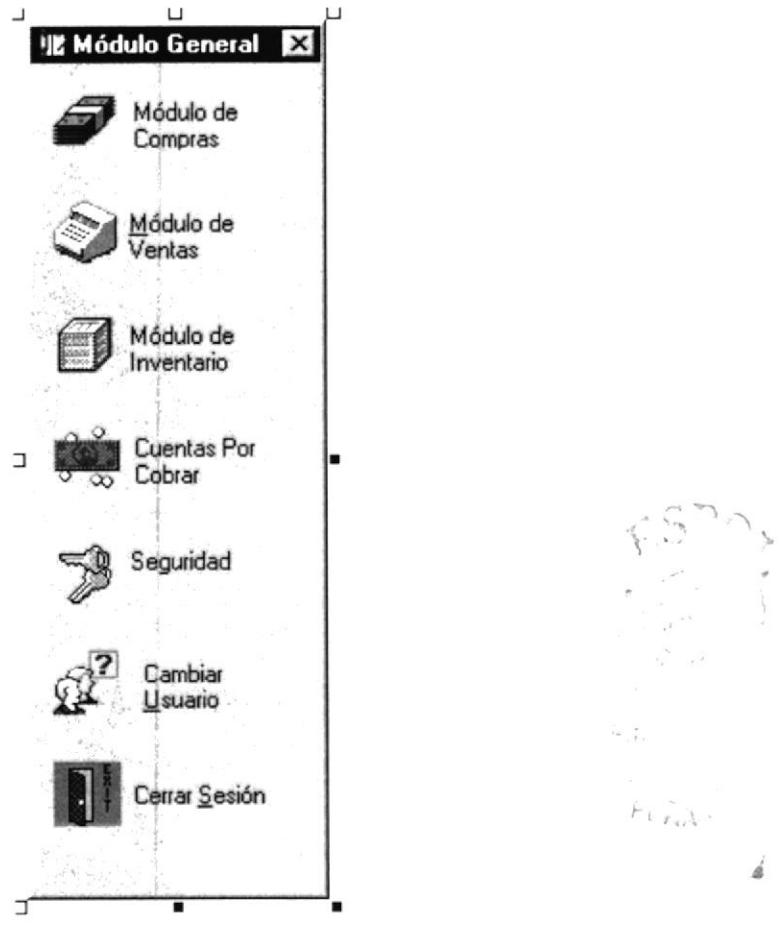

Figura 4.3 Pantalla de presentación del Sistema SISCOM

En esta pantalla desaparecerá al dar Click con el ratón en cualquier lugar de esta pantalla o con el teclado, presionando la tecla <ENTER>

Luego se muestra la pantalla principal del mismo, con todas las opciones del sistema SISCOM.

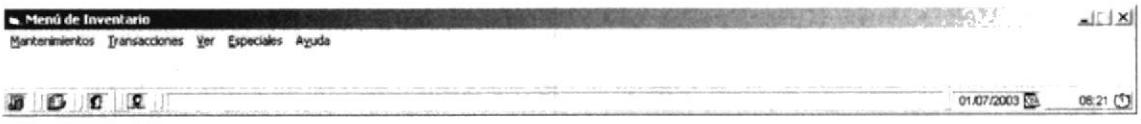

Figura 4.4 Pantalla de presentación del Menú de Inventario

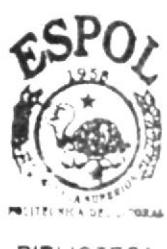

**BIBLIOTECA** CAMPUS PEÑAS

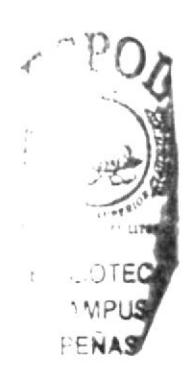

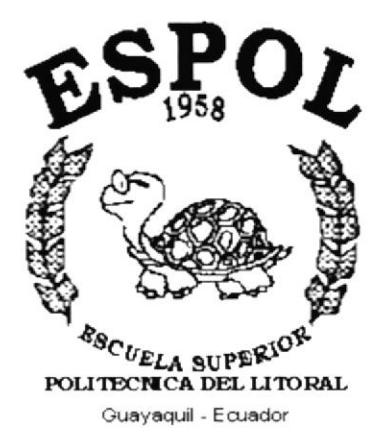

# CAPÍTULO 5.

**INICIANDO LA OPERACIÓN DEL MÓDULO DE INVENTARIO** 

# 5. INICIANDO LA OPERACIÓN DEL MÓDULO DE **INVENTARIO**

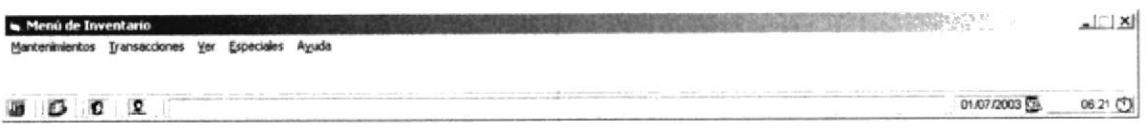

Figura 5.1 Pantalla del Menú Principal del Módulo Inventario del Sistema SISCOM v1.0

El menú principal consta de las siguientes partes:

Mantenimientos

Permite el mantenimiento completo (lngreso, Consulta, Modificación y eliminación lógicas de los registros)

. Transaccioncs

Permite realizar ingresos y egresos a bodega

 $Ver$ 

Permite ver en la barra de estado de la pantalla activa.

. Especiales

Permite logonearse (Logon) y cambiar la configuración de la presentación de pantalla.

. AYuda

Describe información general del sistema.

A continuación se describe cada una de las opciones del menú las cuales le ayudarán a conocer el funcionamiento del sistema SISCOM Módulo de lnventario.

# 5.1 MENÚ DE MANTENIMIENTO

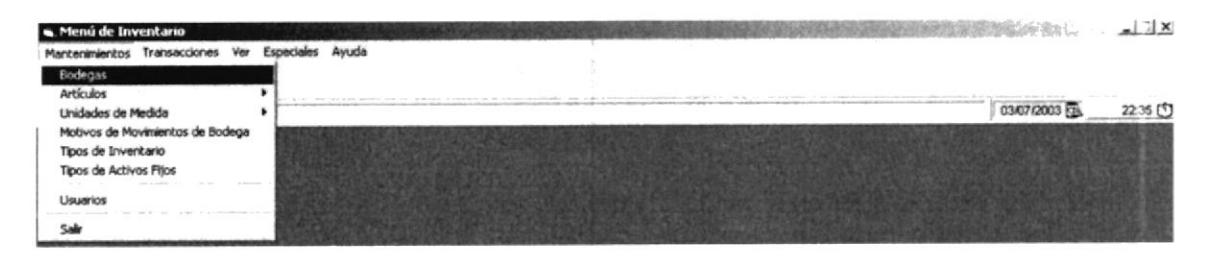

Figura 5.2 Pantalla Menú Mantenimiento del Sistema SISCOM

Para acceder a las opciones del Menú de Mantenimiento, el usuario debe primeramente desplegar el menú respectivo, como se aprecia en la gráfica Fig.5.2.

Luego usando la tecla de desplazamiento, podrá escoger la opción requerida.

El menú de Mantenimiento agrupa las opciones que van a permitir al usuario dar mantenimiento a los datos manejados por los módulos, este menú de mantenimiento comprende Ingresar, modificar y eliminar lógicamente los registros de cada tabla aquí se presentan a continuación:

- Bodegas.  $\bullet$
- Articulos.
- Unidades de Medida.

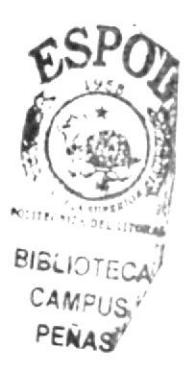

# 5.2 MENÚ DE TRANSACCIONES

Este menú tiene el objetivo de llevar el control de ingresos, egresos y movimientos de la bodega.

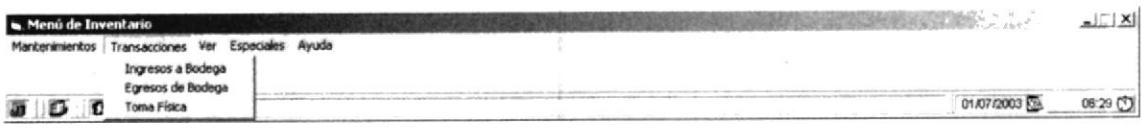

Figura 5.3 Pantalla Menú Transacción del Sistema SISCOM

El menú de transacciones tiene las siguientes opciones:

• Ingresos a Bodega

Permite registrar movimientos de ingreso a la bodega.

Egresos a Bodega  $\bullet$ 

Permite realizar movimientos de egreso de la bodega.

Toma Física  $\bullet$ Permite registrar las tomas físicas en la bodega

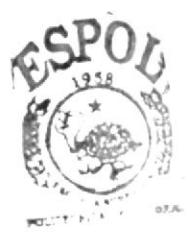

BIBLIOTECA CAMPUS PENAS

# 5.4 MENÚ VER

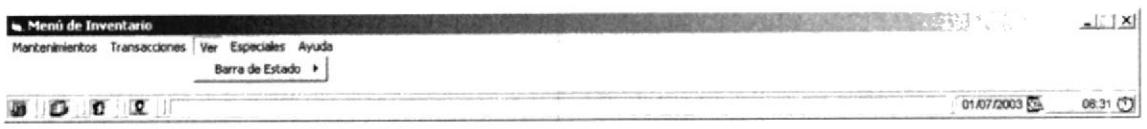

Figura 5.4 Pantalla Menú Ver del Sistema SISCOM

El menú Ver permite visualizar las opciones que se presentan en la barra de estado de la pantalla.

El menú Ver consta de la siguiente opción

Barra de Estado  $\bullet$ 

Presenta todos los íconos de la empresa, usuario, usuario de red, se los puede ver todos o ningún gráfico en la barra de estado de la pantalla.

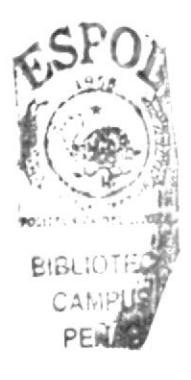

 $\mathcal{F}^{\mathcal{F}_{\mathcal{G}}}_{\mathcal{G}_{\mathcal{G}_{\mathcal{G}}}}$  ,

# 5.5 MENÚ ESPECIALES

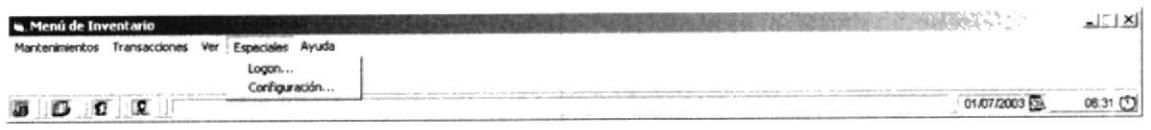

an an

Figura 5.5 Pantalla Menú Especiales del Sistema SISCOM

El menú Especiales permite visualizar el Logon el cual le permite cambiar de clave, usuario y de empresa. El de configuración permite modificar opciones especiales a cada pantalla que se encuentre ejecutando.

El menú Especiales consta de las siguientes opciones:

- Logon...  $\bullet$
- Configuración..  $\bullet$

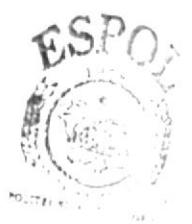

**BIBLIC** CAP: PUST PENASY

 $\bar{\xi}$ 

# 5.6 MENÚ AYUDA

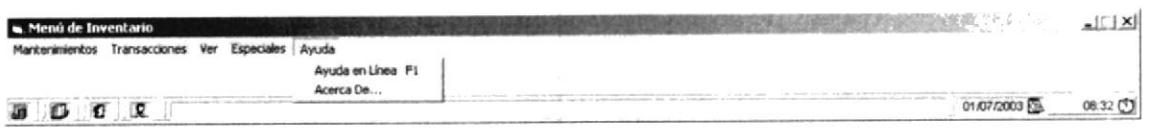

Figura 5.6 Pantalla Menú Ayuda del Sistema SISCOM

Para acceder a las opciones del menú Ayuda, el usuario debe primeramente desplegar el menú respectivo como se aprecia en la gráfica Fig. 5.6.

Luego usando las teclas de desplazamiento, se coloca en la opción requerida.

El menú Ayuda contiene las siguientes opciones:

- Ayuda en Línea F1
- Acerca de...

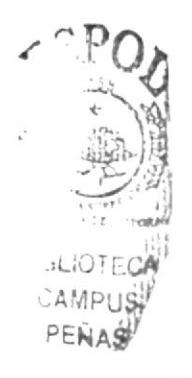

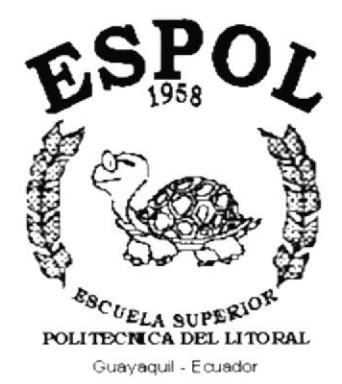

# CAPÍTULO 6.

# **MENÚ CONEXIÓN**

# **6. MENÚ CONEXION**

Permite ingresar al Módulo de Inventario del sistema SISCOM v1.0, conectarse y cambiar la clave del usuario y salir del sistema.

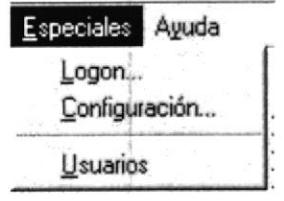

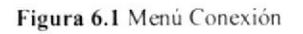

## **6.1 CONECTAR**

Para empezar a utilizar el sistema tiene que escoger la opción de acceso al sistema SISCOM, donde tendrá que seguir los pasos indicados para la conexión.

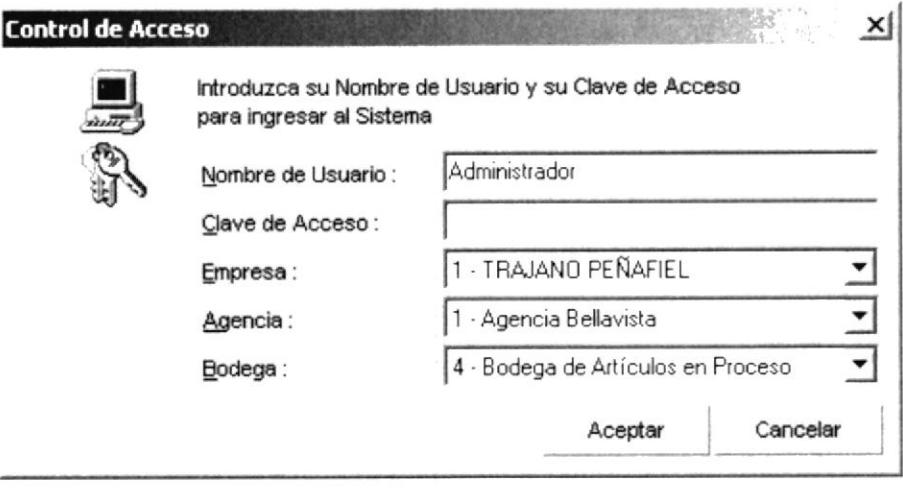

Figura 6.2 Conectar

El usuario para conectarse deberá escoger la empresa, la bodega en que se encuentra, ingresar su Usuario y la clave de acceso, la cual se la proporcionará por parte de la persona encargada de la administración del sistema.

Si los datos ingresados en la pantalla no son correctos, el sistema emitirá un mensaje de error indicando el error cometido. De ser lo contrario, ósea con los datos correctos, podrá ingresar al Módulo de Inventario del sistema SISCOM v1.0.

 $\mathbb{C}$  $E_{\rm L}$ 

# **6.2 CAMBIAR CLAVE**

El usuario al querer cambiar la clave deberá ejecutar los siguientes pasos:

- 1. Ingrese el usuario y la clave actual
- 2. Ingresar la clave nueva
- 3. Reingresar la clave nueva
- 4. Dar <<Enter>>
- 5. El sistema validará que el usuario y la clave actual existan en la base de seguridad caso contrario no permitirá hacer el cambio.

## $6.3$  SALIR

Esta opción permite al usuario salir del Módulo de Inventario del sistema SISCOM v1.0, se cerrarán todas las pantallas que tenga abiertas, si en alguna ha hecho modificaciones, presentará un mensaje, haciendo la pregunta si desea deshacer los cambios realizados, como se muestra en la figura Fig. 6.3

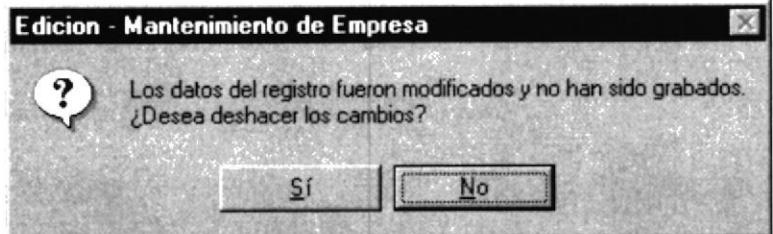

Figura 6.3 Mensajes de cambios

Si no desea continuar con la rutina que estaba realizando se cerrará la pantalla, si da Click en la opción no, permitirá continuar con la rutina que se encontraba realizando en ese momento.

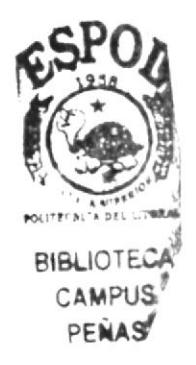

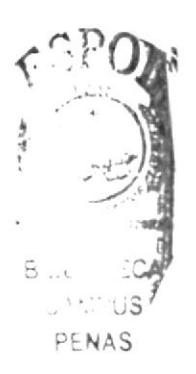

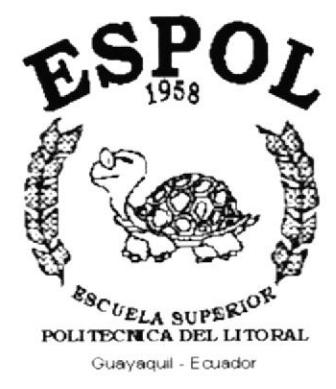

 $\hat{\gamma}$ 

# CAPÍTULO 7.

# **MENÚ MANTENIMIENTOS**

# 7. MENÚ MATENIMIENTOS

Este menú tiene el objetivo de dar mantenimientos a todas las tablas relacionadas con la operación del inventario, los cuales están compuestos de las siguientes opciones:

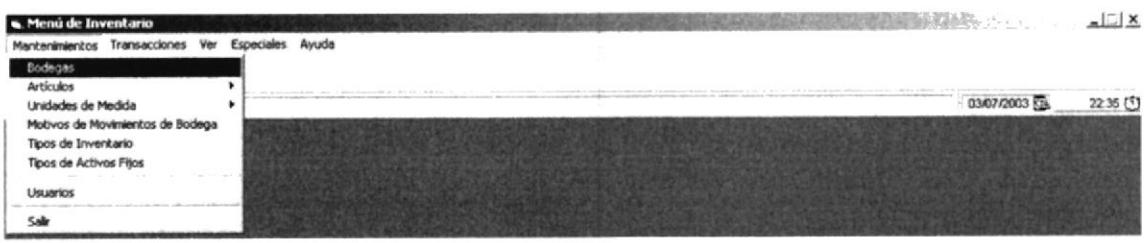

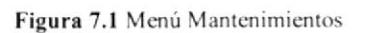

Para acceder a las opciones de mantenimiento del sistema el usuario deberá desplegarse con el menú, como se aprecia en la Fig. 7.1.

Luego usa las teclas de desplazamiento, podrá colocarse en la opción deseada y <sup>a</sup> continuación dar un click.

El menú de mantenimiento se dará a las siguientes aplicaciones del sistema: Bodegas, Artículos, Unidades de Medida, Colores, Tipos de Inventario.

Todas las pantallas de mantenimiento del sistema tienen una barra de herramientas en la parte superior como se muestra en la Fig. 7.2:

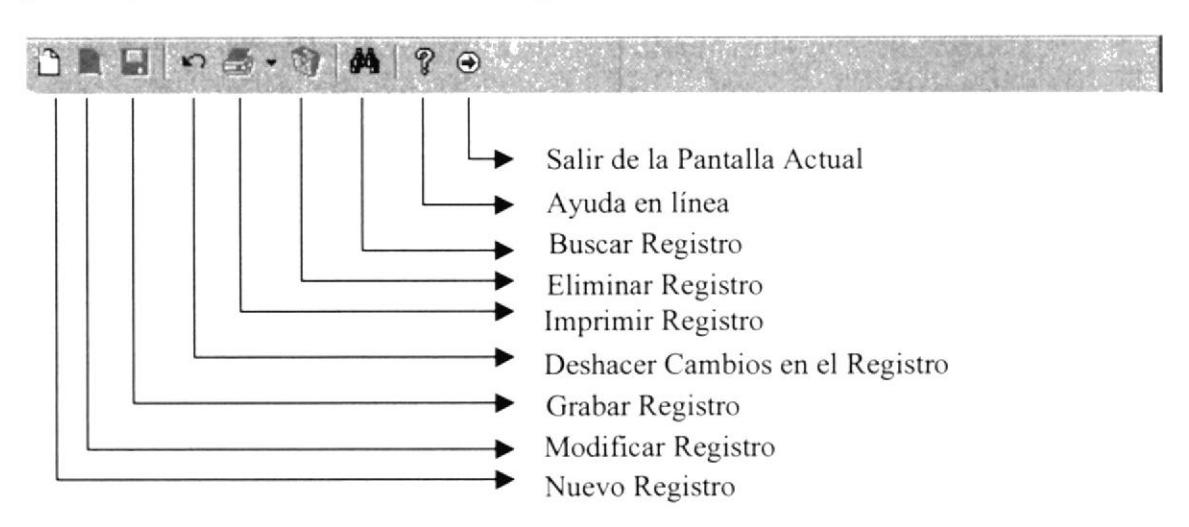

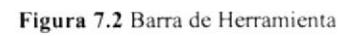

District with the state of Albert

#### and a state of the state of the state of the state of the state of the state of the state of the state of the state of the state of the state of the state of the state of the state of the state of the state of the state of 7.1 BODEGA

Registra los datos de las Bodegas de la empresa.

#### **7.1.1 ABRIR BODEGA**

Para ejecutar el Mantenimiento de Bodegas lo hará de la siguiente manera:

- 1. Seleccione <Mantenimiento> en el menú de opciones dando un click.
- 2. Una vez realizado el primer paso, se presentará la siguiente pantalla para realizar los respectivos Mantenimiento de Bodegas:

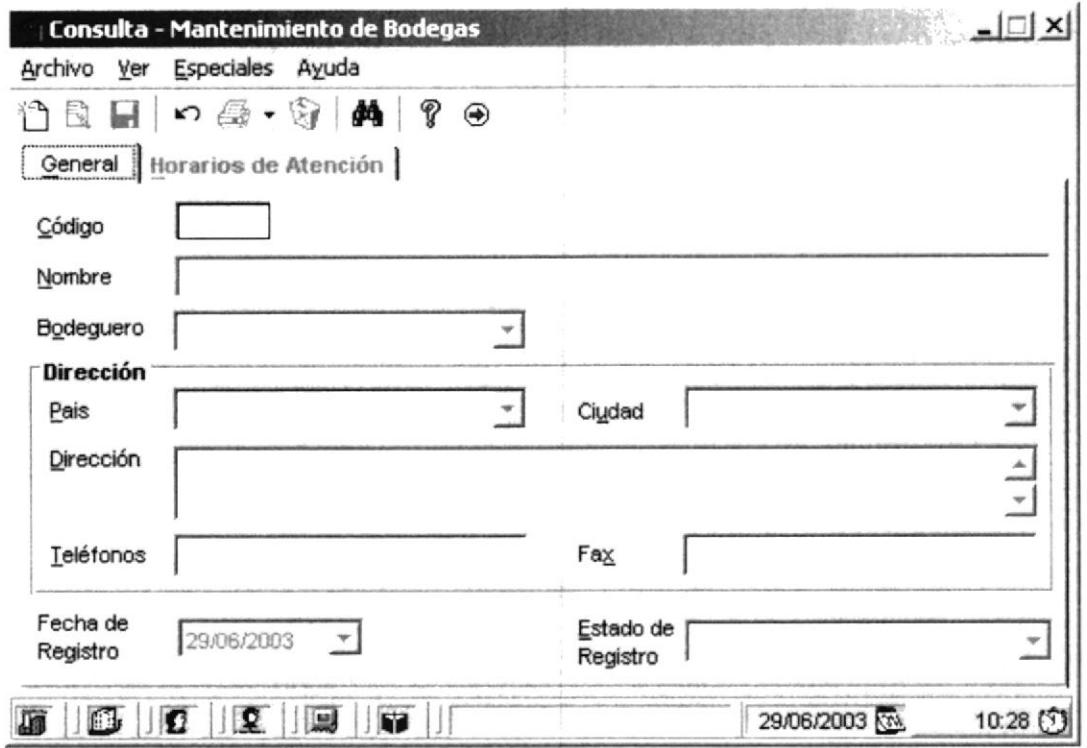

Figura 7.3 Mantenimiento de Bodega

F.

#### 7.1.2 INGRESAR DATOS DE BODEGAS

Para ingresar datos de una bodega lo podrá hacer de dos maneras:

- 1. Dando click en el Icono de nuevo registro  $\Box$
- 2. Con las teclas de fácil acceso Ctrl + N ( Para mayor información de teclas ver capítulo 1)

Una vez escogido cualquiera de los dos pasos antes mencionado, se seguirá lo siguiente:

- l. EI código de la bodega se generará automáticamente, por lo cual el usuario no lo podrá ingresar por ningún motivo.
- 2. En el combo de fecha se registrará la fecha actual del sisterna.
- 3. lngresar el Nombre de la Bodega
- 4. Escoger el bodeguero encargado de la Bodega
- 5. Escoger un País del combo de país
- 6. Escoger una Ciudad del combo de Ciudad
- 7. Ingresar la Dirección de la bodega
- 8. Ingresar el Teléfono de la bodega en caso que tuviese
- 9. lngresar el Fax de Ia bodega en caso que tuviese
- 10. lngresar los horarios de atención de la bodega
- I 1. En el combo de Estado de registro será siempre para nuevo "A", indicando que está Activo.

Una vez observado que todos los datos del cliente han sido ingresado correctamente continúe con los dos siguientes pasos:

- 12. Haga click el botón de grabar de la barra de herramientas que se encuentra en la parte superior de la pantalla.
- 13. Con las teclas de fácil acceso Ctrl + C para grabar los datos ingresados ( Para mayor información de teclas, ver capítulo I ).

Nota: Al grabar el registro sin ningún error el sistema presentará la siguiente pantalla indicando que fue grabado satisfactoriamente:

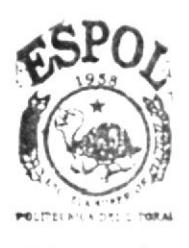

**BIEL IOTECA CAMPUS** PENAS

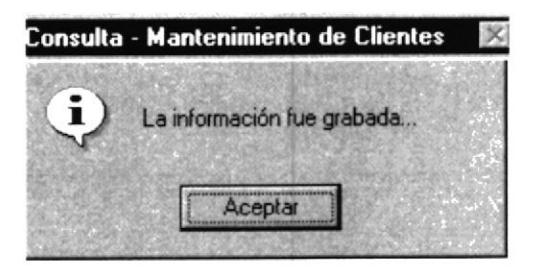

Figura 7.4 Mensaje de Información

### 7.1.3 CONSULTAR DATOS DE LA BODEGA

Para Consultar datos de una Bodega lo podrá hacer de tres maneras:

- l. Dando click en el Icono **fol** de Búsqueda rápida de registro
- 2. Con las teclas de fácil acceso Ctrl + B ( Para mayor información de teclas ver capítulo 1).
- 3. lngresando el codigo del cliente a consultar en el campo Código.
- 4. Se presentará la pantalla de criterio de búsqueda
- 5. Deberá escoger las opciones de búsqueda.
- 6. Una vez que las filas estén llenas con información; se dará doble Click a la fila que cumpla con las especificaciones deseadas.
- 7. Retomará a la pantalla anterior con los datos escogidos de la búsqueda rápida, donde se activarán las opciones deseadas para que el usuario realice su mantenimiento como es modificar, lngrcsar, Imprimir, eliminar ó deshacer( Limpiar la pantalla con toda la información).

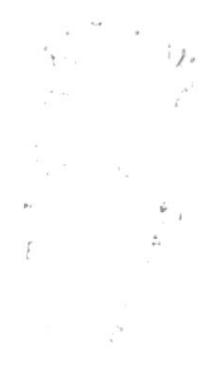

#### 7.1.4 MODIFICAR DATOS DEL BODEGAS

Para Modificar los datos de una Bodega que se encuentre en pantalla, lo podrá hacer de dos maneras:

- 1. Dando click en el Icono  $\mathbb{B}^k$  de Edición de registro.
- 2. Con la tecla funcionales F2( Para mayor información de teclas ver capítulo l).

Una vez escogido cualquiera de los dos pasos antes mencionado, se seguirá lo siguiente:

- 3. Se le activarán todas las casillas donde podrá: Borrar, Agregar ó modificar la información de ese registro.
- 4. Verifique que sea el código del cliente que desea modificar
- 5. Haga click en el botón E de grabar de la barra de herramientas que se encuentra en la parte supenor de Ia pantalla

#### 7.I.5 ELIMINAR DATOS DE BODEGAS

- 1. Realice los pasos 1, 2... 9 de consulta de datos de la bodega.
- 2. Verifique que sea el código de la bodega que desea Eliminar.
- 3. Para Eliminar una bodega que se encuentra en la pantalla, lo podrá hacer de dos maneras:
- 3. I Dando click en el lcono de Eliminación de Registro.
- 3.2 Con la tecla de fácil acceso Ctrl + E ( Para mayor información de teclas, ver capítulo 1).
- 

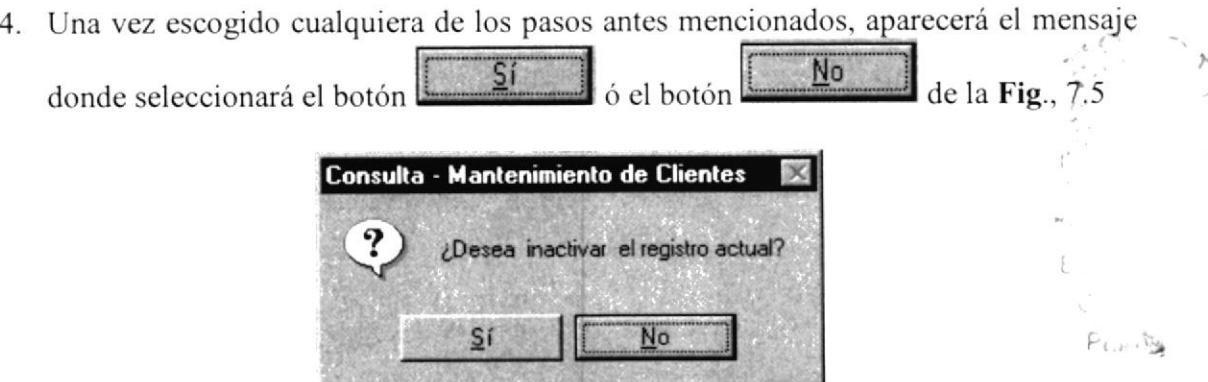

Figura 7.5 Mensaje de Confirmación

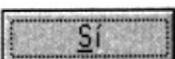

, se eliminará los datos del cliente, caso 5. Si ha seleccionado el botón contrario se deshará los cambios.

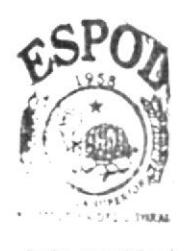

**BIGLIOTECA** CAMPUS<sup>-</sup> PENAS'

# 7.2 ARTÍCULOS

Registra los datos y características de los Artículos del catálogo de la empresa.

# **7.2.1 ABRIR ARTÍCULO**

Para ejecutar el Mantenimiento de Artículos lo hará de la siguiente manera:

- 1. Seleccione <Mantenimiento> en el menú de opciones dando un click.
- 2. Una vez realizado el primer paso, se presentará la siguiente pantalla para realizar los respectivos Mantenimientos de los Artículos:

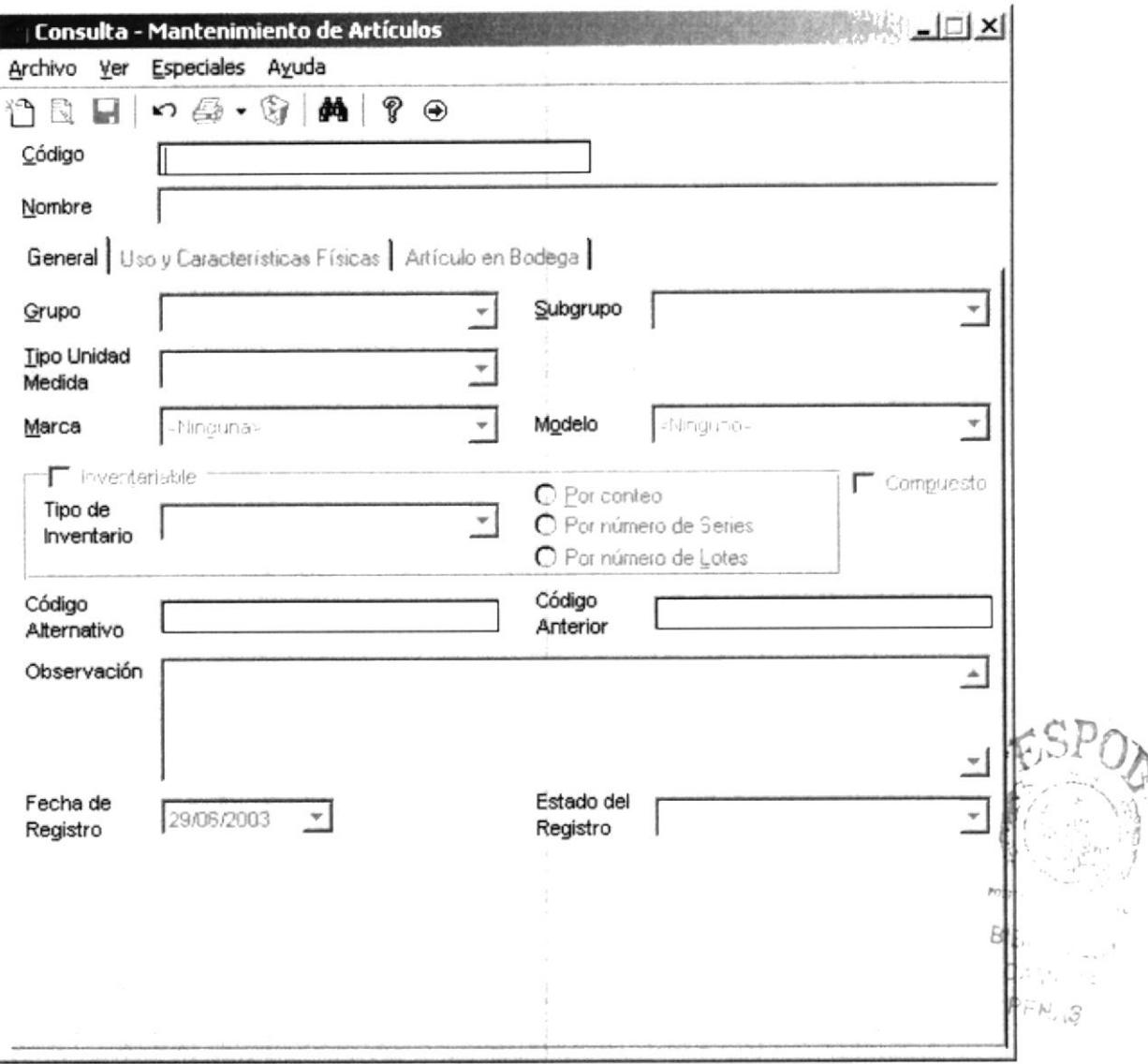

Figura 7.6 Mantenimiento de Artículos

## 7.2.2 INGRESAR DATOS DEL ARTÍCULOS

Para ingresar datos de un Artículo lo podrá hacer de dos maneras:

- 1. Dando click en el Icono de nuevo registro.
- 2. Con las teclas de fácil acceso Ctrl + N ( Para mayor información de teclas ver capítulo 1)

Una vez escogido cualquiera de los dos pasos antes mencionado, se seguirá lo siguiente:

- 1. El código del Artículo se generará automáticamente, por lo cual el usuario no lo podrá ingresar por ningún motivo.
- 2. lngresar la información de las caracteristicas del artículo, como nombre, tamaño, si va a ser utilizado para la venta, en procesos de producción. en qué bodegas se lo utilizará, etc.
- 3. lngresar cualquier observación relcvante al Articulo
- 4. La fecha no se la modificará, esta será grabada con la fecha actual del sistema.
- 5. El estado de Registro será únicamente A de Activo cuando se esté ingresando por primera vez la información.

Una vez observado que todos los datos del Artículo han sido ingresados correctamente continúe con cualquiera de los dos siguientes pasos:

- 6. Haga click en el botón g de grabar de la barra de herramientas que se encuentra en la parte supcrior de la pantalla.
- 7. Con las teclas de fácil acceso  $Ctrl + G$  para grabar los datos ingresados (Para mayor información de teclas, ver capítulo I ).

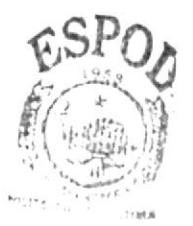

8*i*SLicitis CAMPUS*i'* PENASY

Nota: Al grabar los registro sin ningún error el sistema presentará la siguiente pantalla (Fig. 7.7) indicando que fue grabado satisfactoriamente:

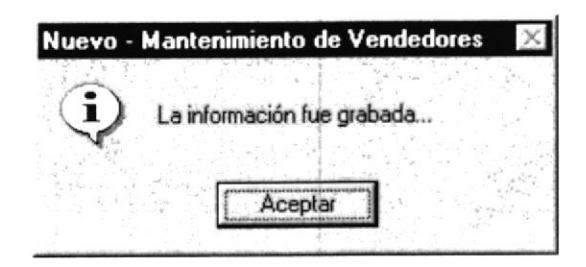

Figura 7.7 Mensaje de Información

#### 7.2.3 CONSULTAR DATOS DEL ARTÍCULO

Para Consultar datos de un Artículo lo podrá hacer de tres maneras:

- 1. Dando click en el Icono **44** de Búsqueda rápida de registro
- 2. Con las teclas de fácil acceso Ctrl + B ( Para mayor información de teclas ver capítulo 1).
- 3. Ingresando el código del Artículo a consultar en el campo Código.
- 4. Se presentará la siguiente pantalla de criterio de búsqueda
- 5. Una vez que las filas estén llenas con información; se dará doble Click a la fila que cumpla con las especificaciones deseadas.
- 6. Retornará a la pantalla anterior con los datos escogido de la búsqueda rápida, donde se activarán las opciones deseadas para que el usuario realice su mantenimiento como es modificar, Ingresar, Imprimir, eliminar ó deshacer(Limpiar la pantalla con toda la información).

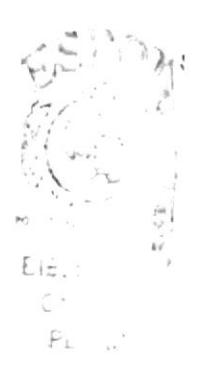

### 7.2,4 MODIFICAR DATOS DEL ARTÍCULO

Para Modificar los datos de un Artículo que se encuentre en pantalla, lo podrá hacer de dos maneras:

- 1. Dando click en el Icono  $\mathbb{R}$  de Edición de registro.
- 2. Con las teclas funcionales F2( Para mayor información de teclas ver capítulo l).

Una vez escogido cualquiera de los dos pasos antes mencionado, se seguirá lo siguiente:

- 3. Se le activarán todos los controles donde podrá: Borrar, Agregar ó modificar Ia información de ese registro.
- 4. Verifique que sea el código del Articulo que desea modificar
- 5. Haga click el botón E de grabar de la barra de herramientas que se encuentra en la parte superior de la pantalla.

#### 7.2.5 ELIMINAR DATOS DEL ARTÍCULO

- <sup>I</sup>. Realice los pasos l, 2... 6 de consulta de datos del Articulo.
- 2. Verifique que sea el código del Artículo que desea Eliminar.
- 3. Para Eliminar un Artículo que se encuentra en la pantalla, lo podré hacer de dos maneras:
- 3. I Dando click en el Icono de Eliminación de Registro.
- 3.2 Con la tecla de fácil acceso Ctrl + E ( Para mayor información de teclas ver capitulo <sup>I</sup>).
- 4. Una vez escogido cualquiera de los pasos antes mencionados, aparecerá el mensaje E-- .: . -- .,,:,,:::

de la Fig., 7.8 donde seleccionará el botón  $\underbrace{\underline{\mathsf{S}}_1 \quad \underline{\mathsf{S}}_0}$  ó el botón  $\underbrace{\underline{\mathsf{N}}_0}$ 

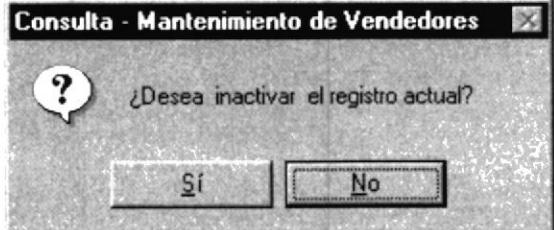

Figura 7.8 Mensaje de Confirmación

- $\overline{\mathsf{S}}$ í
- , se eliminará los datos del Artículo, caso 5. Si ha seleccionado el botón contrario se deshará los cambios.

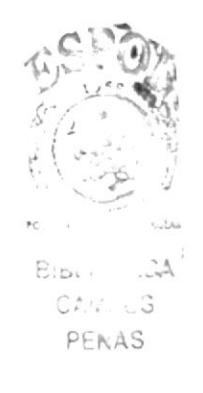